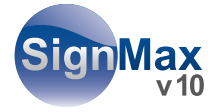

# Willkommen zum SignMax v.10 Handbuch

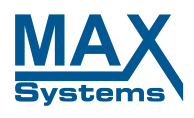

MAX System GmbH Am Bauhof 12 27442 Gnarrenburg

# SignMax

# **INHALTSVERZEICHNIS**

#### » HANDBUCH «

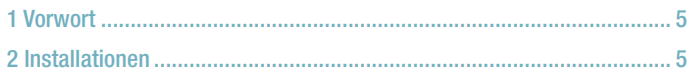

#### » GRUNDFUNKTIONEN «

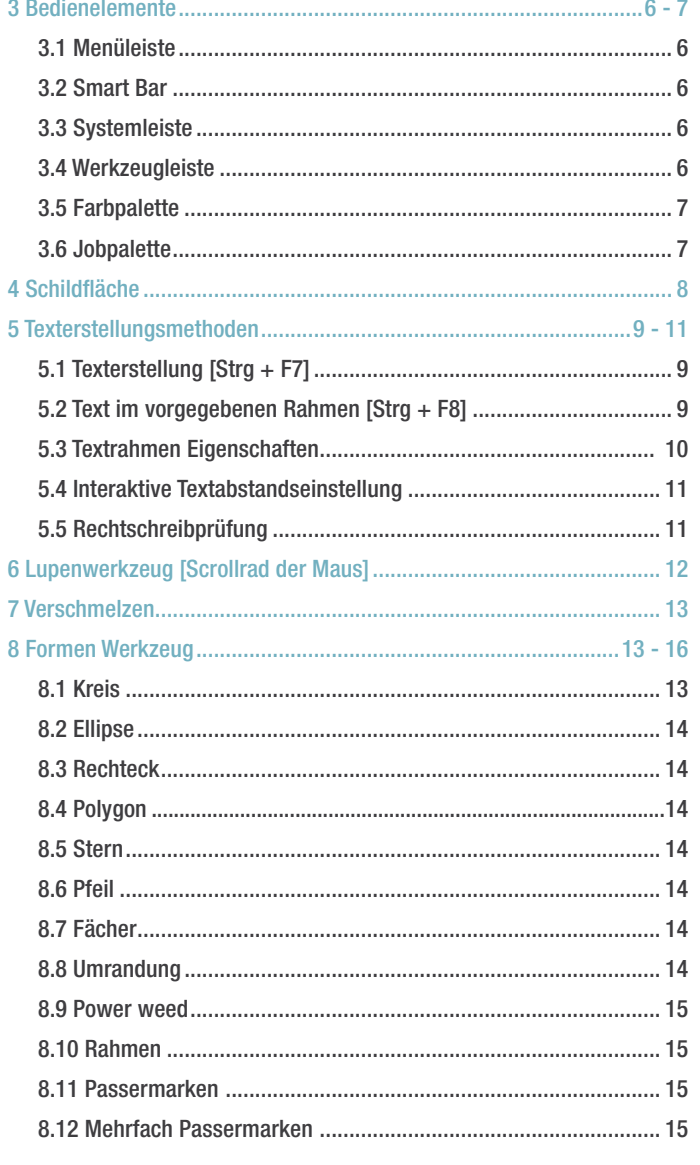

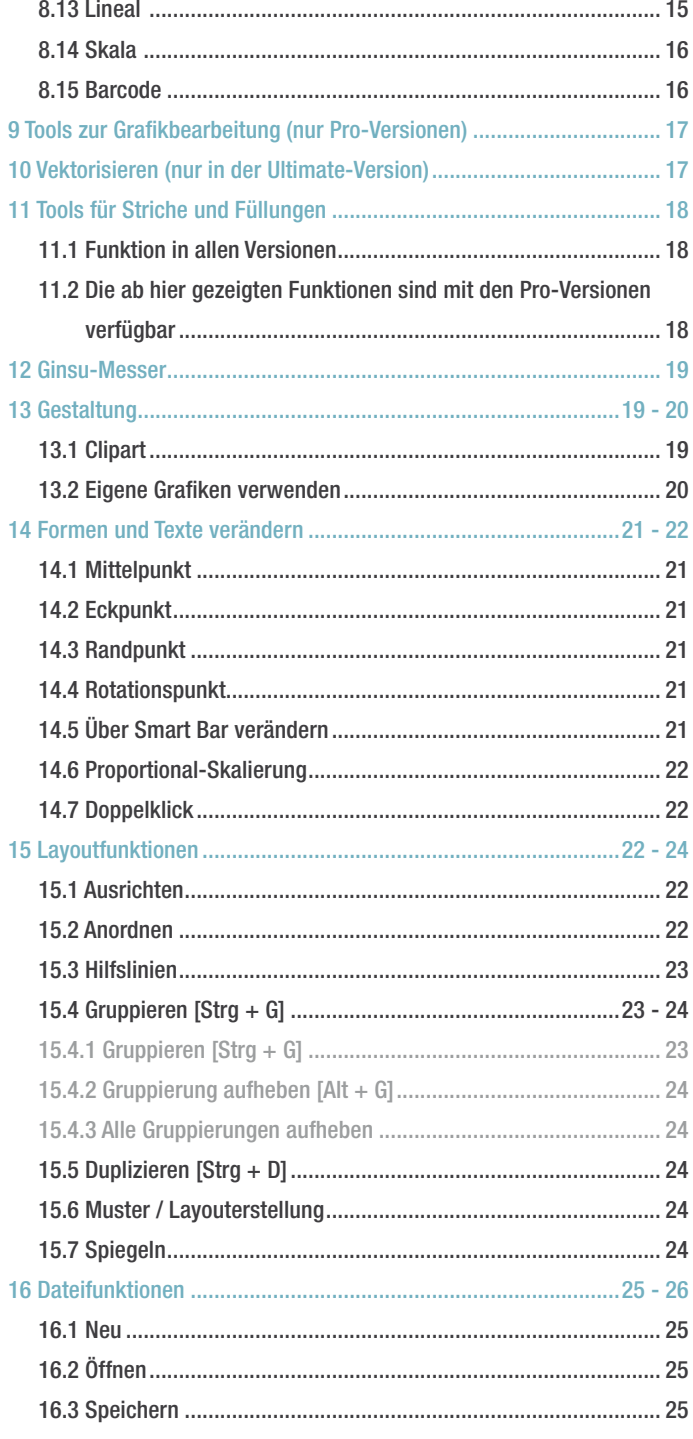

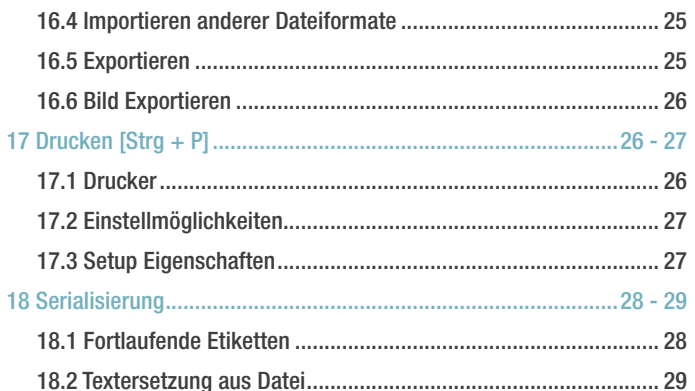

# » ZUSÄTZLICHE FUNKTIONEN «

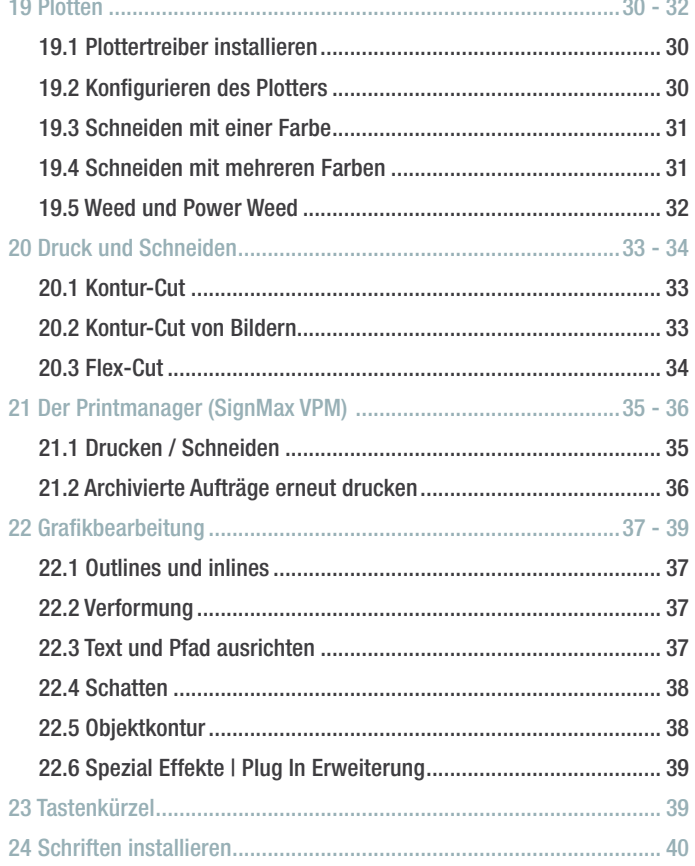

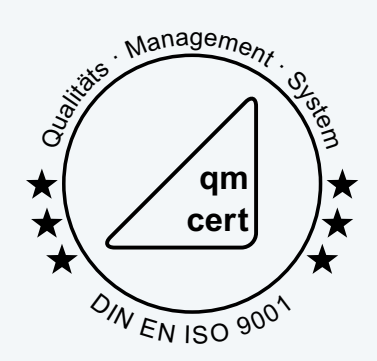

# <span id="page-3-0"></span>Wir verbinden langjährige Erfahrungen mit neuen Ideen! 01 Vorwort

Diese Bedienungsanleitung gibt einen Überblick über die Eigenschaften und Arbeitsabläufe, die in SignMax, im Modul Print & Cut, sowie im Modul professioneller Grafikbearbeitung (Pro-Version) enthalten sind. Diese Dokumentation soll dem neuen Anwender die Orientierung erleichtern und spezielle effizienzsteigernde Arbeitsabläufe hervorheben. SignMax weist eine Vielzahl von Funktionen auf. Sie sollten nicht davor zurückschrecken, mit dem Programm zu experimentieren. Zum Urheberrecht: Die Informationen, die in diesem Handbuch enthalten sind, wurden durch die Firma MAX Systems zusammengetragen und verfasst. Sie dienen nur informellen Zwecken und dürfen nicht von Dritten verändert oder erweitert werden. Die Firma MAX Systems übernimmt keine Verantwortung oder Haftung für Irrtümer oder Ungenauigkeiten, die in diesem Dokument enthalten sein können.

Für Anregungen, Hinweise und Verbesserungsvorschläge sind wir jederzeit dankbar. Verfasst und entworfen durch:

#### MAX Systems GmbH

SIGNMAX v.10

Am Bauhof 12 27442 Gnarrenburg, Germany Tel.: +49 4763/94595-0 Fax: +49 4763/94595-11 E-mail: info@maxsystems.de Internet: www.maxsystems.de

# 02 Installationen

Bitte beachten Sie die Installationsanleitung welche sich auf dem Programm USB-Stick befindet. Wenn diese Anweisungen nicht befolgt werden, kann es zu einem ungewöhnlichen Verhalten der Software kommen.

# <span id="page-4-0"></span>03 Bedienelemente

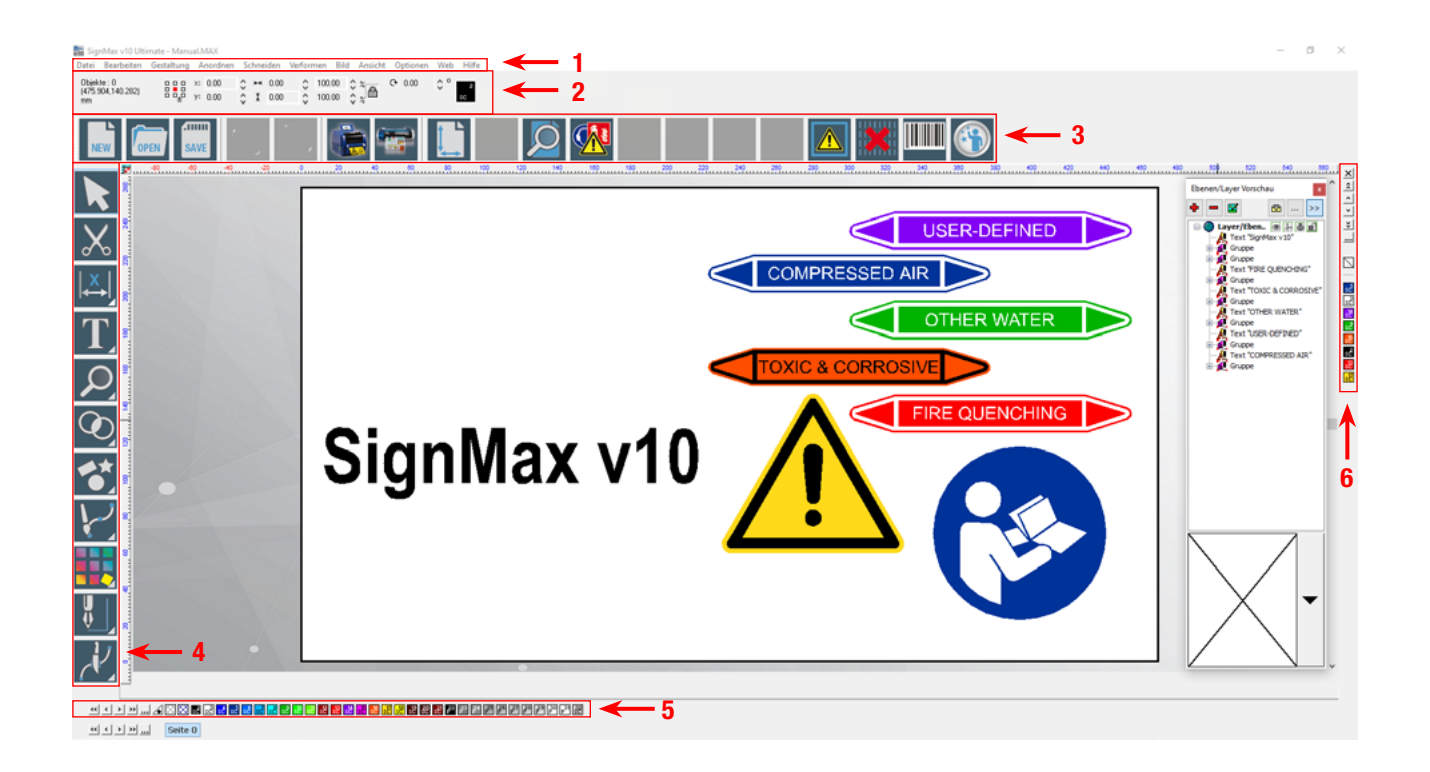

## »3.1 Menüleiste

Die Menüleiste beinhaltet zusammengefasst sämtliche Funktionen der Software.

## »3.2 Smart Bar

Die Smart Bar zeigt die Informationen zu dem ausgewählten Objekt an, wie zum Beispiel Größe und Position. Mit einem Mausklick auf ein Objekt / Text können Sie die Eigenschaften ändern.

# »3.3 Systemleiste

#### Die Systemleiste enthält Verknüpfungen zu den wichtigsten Funktionen der Software.

Sie können diese Systemleiste an Ihre Bedürfnisse anpassen, indem Sie Schaltflächen hinzufügen oder entfernen.

# »3.4 Werkzeugleiste

#### Die Werkzeugleiste enthält Instrumente zum Erstellen und Bearbeiten von Texten und Formen.

Durch einen Klick auf eine Werkzeugschaltfläche werden weitere Funktionen angezeigt.

# <span id="page-5-0"></span>»3.5 Farbpalette

Die Farbpalette am unteren Rand der Arbeitsfläche enthält alle Farbtafeln, die zur Verwendung auf der Arbeitsfläche zur Verfügung stehen.

# 

Durch Anklicken der Farbtafeln, wird die Farbe nicht nur für das markierte Objekt, sondern auch als Standard für alle neuen Objekte verwendet. Die Füllung ändern Sie mit der linken Maustaste, den Umriss mit der rechten Maustaste.

Um die Füllfarbe einer Form zu ändern, gehen Sie wie folgt vor:

- Markieren Sie das Objekt und klicken mit der linken Maustaste auf die gewünschte Farbtafel oder

- Klicken Sie auf die gewünschte Farbtafel und ziehen diese mit gedrückter linker Maustaste auf die gewünschte Form und lassen die Maustaste los. Die Form bekommt die neue Farbe zugewiesen.

Die folgenden Abbildungen zeigen den gerade beschriebenen Vorgang:

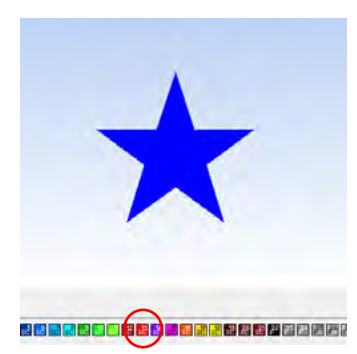

Klicken Sie auf eine Farbtafel und ziehen diese von der Palette.

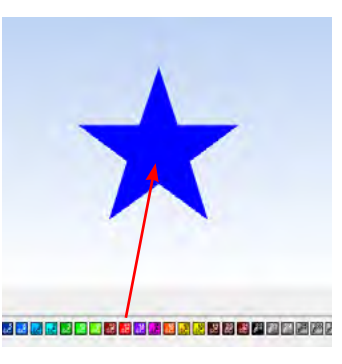

Ziehen Sie die Farbtafel auf das Objekt.

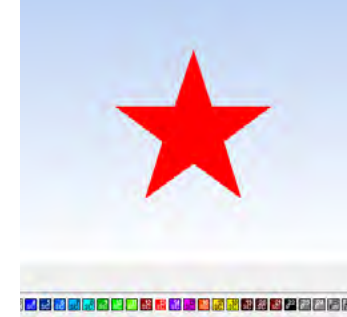

Sobald der Mauszeiger sich über dem Objekt befindet lassen Sie die Maustaste los.

# »3.6 Jobpalette

#### Die Jobpalette zeigt die Farben, die momentan auf der Arbeitsfläche verwendet werden.

Sie können eine Farbe in Ihrem Schild komplett ersetzen, wenn Sie eine Farbe aus der Farbpalette mit gedrückter linker Maustaste hierhin ziehen und dann auf der zu ersetzenden Farbe fallen lassen.

# <span id="page-6-0"></span>04 Schildfläche

#### Die Schildfläche ist die Darstellung des Bereichs, der gedruckt wird.

Die Abmessungen der Schildfläche werden gewöhnlich als erstes eingerichtet, so dass die Ausrichtung von Grafik und Text angezeigt werden kann.

Die "Schildgröße" können Sie wie folgt einstellen:

Drücken Sie auf der Schildfläche die rechte Maustaste, klicken Sie im Kontextmenü "Schildgröße" an.

Alternativ gelangen Sie auch über die Menüleiste Gestaltung » Schildgröße in das dargestellte Dialogfenster "Schildgröße". Über "Wähle Ursprung" können Sie den Nullpunkt der Lineale festlegen. Unter "Aktuelle Auswahl" finden Sie eine Auswahl vordefinierter Schildgrößen für unsere Beschriftungssysteme oder Sie wählen "Andere" aus und geben die Größe der Schildfläche manuell bei Breite und Höhe ein.

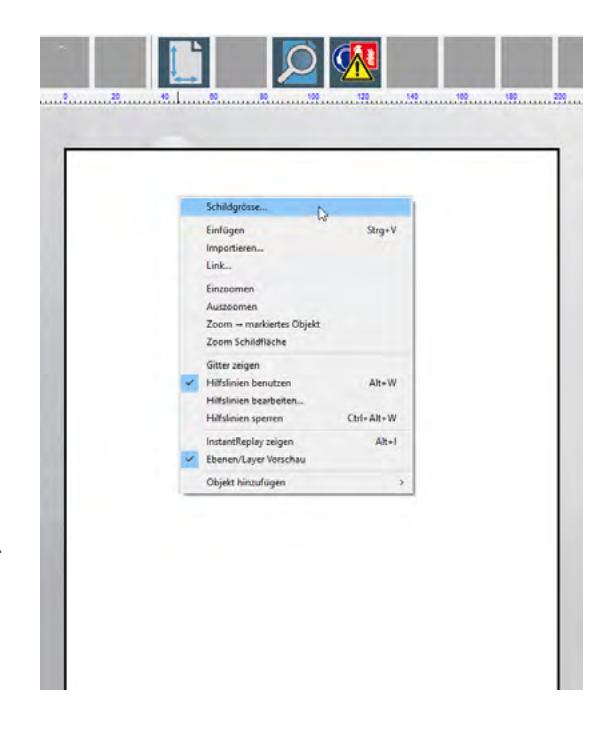

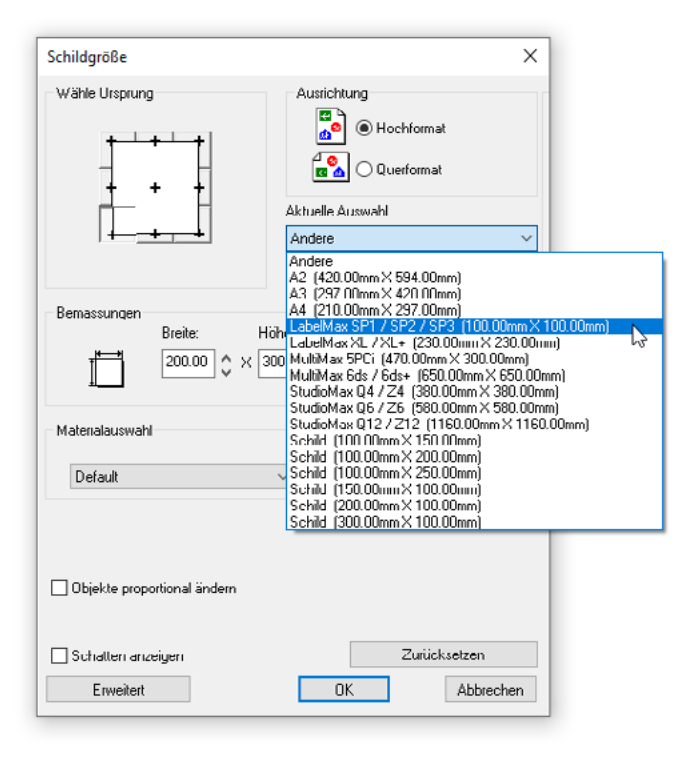

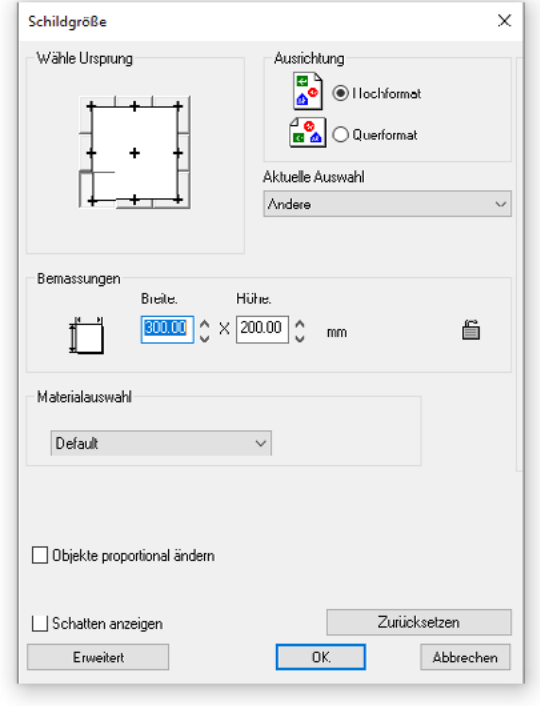

# <span id="page-7-0"></span>05 Texterstellungsmethoden

# »5.1 Texterstellung [Strg + F7]

Zum Schreiben von Text wählen Sie aus der Werkzeugleiste die Textwerkzeuge und dann im sich öffnenden Menü die "Texterstellung".

Nach Mausklick auf "Texterstellung" stehen Ihnen drei Möglichkeiten zur Einrichtung des Textrahmens zur Verfügung.

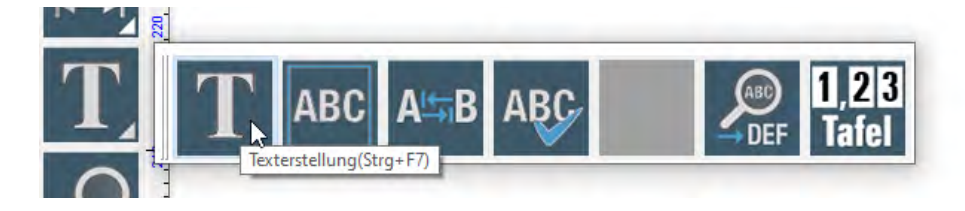

Anklicken der Arbeitsfläche: Es wird eine Texteinfügemarke für den Text angezeigt. Beim Schreiben des Textes vergrößert und verkleinert sich der variable Textrahmen so, dass er den Text einschließt.

Textrahmen mit gedrückter linker Maustaste aufziehen: Beim Aufziehen eines Rahmens mit der Maus werden die Textrahmenfelder festgelegt. Beim Schreiben des Textes bleibt der Textrahmen unveränderlich und der Text wird entsprechend der Eigenschaften des Textrahmens begrenzt und angepasst.

Betätigung von [Shift] und Anklicken der Arbeitsfläche: Dadurch wird der Textrahmen auf die Größe der Schildfläche eingerichtet, dieselbe Funktion wie das 2. Icon "Texterstellung im vorgegebenen Rahmen", alternativ Tastenkombination (Strg+F8).

Nachdem Sie die Textbearbeitung gestartet haben, können folgende Parameter verändert werden:

Die hier gezeigten Werte sind die Standardeinstellungen. Falls Probleme bei Ihrer Texterstellung auftreten, stellen Sie bitte die Werte wie angezeigt vor dem Schreiben ein.

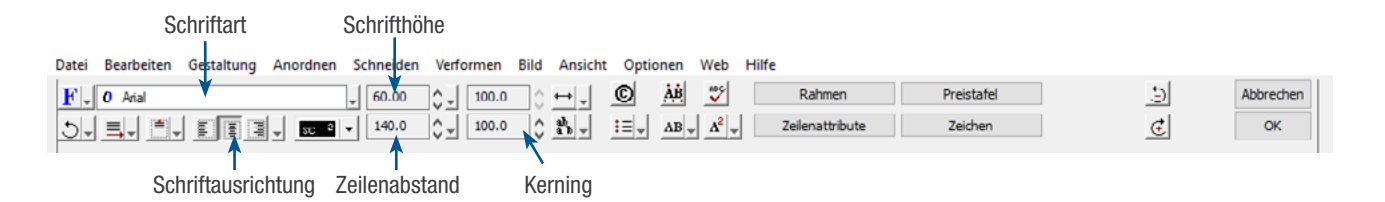

## »5.2 Text im vorgegebenen Rahmen [Strg + F8]

Als Erweiterung zum Werkzeug Texterstellung stellt das Werkzeug Rahmentexterstellung den Textrahmen automatisch auf die Größe der Schildfläche ein.

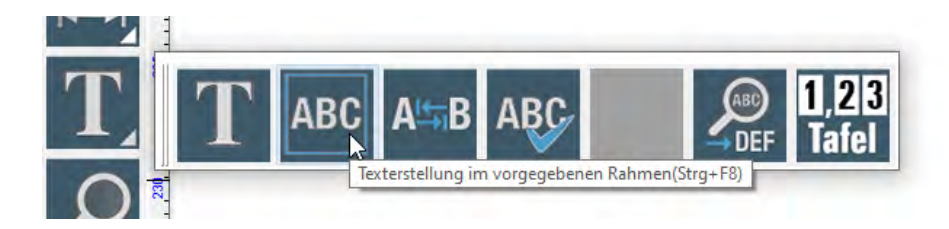

<span id="page-8-0"></span>Der Textrahmen wird von der rechteckigen gestrichelten Linie um den Text festgelegt. Beim Eingeben von Zeichen in einen Textrahmen wird durch dessen Eigenschaften bedingt der Text gestaucht, gedehnt, umgebrochen usw.

Jede Textzeile kann so gestaucht werden, dass sie der Breite des Textrahmens angepasst wird, oder der Text kann in Breite und Höhe gedehnt werden, um den gesamten Textrahmen auszufüllen.

Unabhängig davon wie der Textrahmen erstellt wurde, werden die Schaltflächen: Horizontal stauchen, Vertikal stauchen, Zeilenattribute und Rahmeneigenschaften benutzt, um die Texteinpassung im Rahmen zu verändern. Das alles können Sie in der Text Werkzeugbox einstellen.

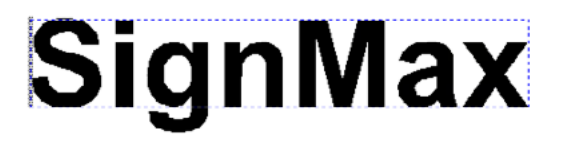

## »5.3 Textrahmen Eigenschaften

Klicken Sie in der Smart Bar auf die Schaltfläche "Rahmen" um das Fenster "Text Werkzeugbox" zu öffnen.

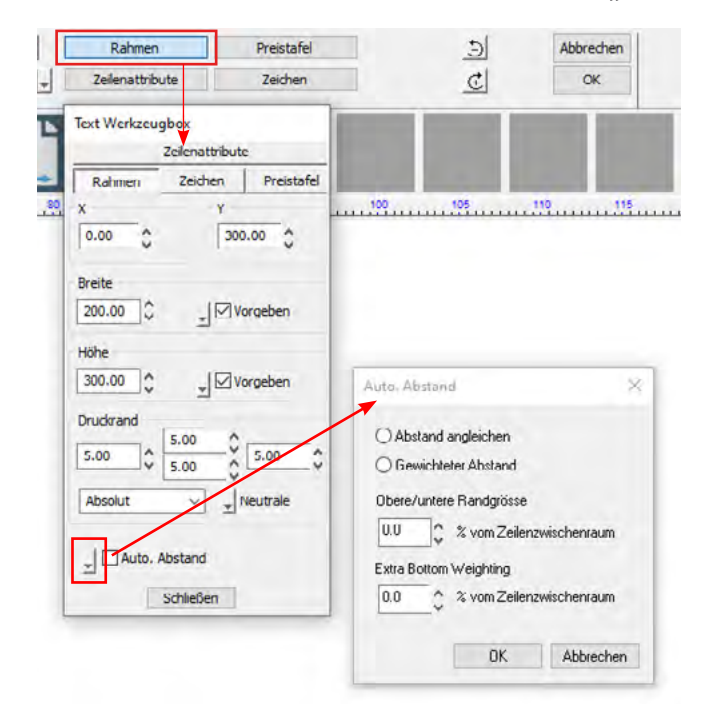

#### Automatische Abstandseinstellung :

Durch die Auswahl der Option "Automatische Abstandseinstellung" wird der Dialog Automatische Abstandseinstellung geöffnet. Hinweis: Um die Kontrollfelder "Automatische Abstandseinstellung" nutzen zu können, muss der Text mit Hilfe der Option "Rahmentexterstellung" erstellt worden sein.

#### Abstand angleichen:

Stellt die Textzeilen auf den gleichen Abstand ein. Wenn obere / untere Randgröße auf weniger als 100% vom Zeilenzwischenraum eingestellt ist, dann werden die Ränder verringert und der Abstand zwischen den Textzeilen vergrößert. Wenn der Wert auf über 100% eingestellt ist, werden die Ränder vergrößert und der Abstand zwischen den Zeilen verringert.

#### Gewichteter Abstand:

Durch das Markieren der Option "Gewichteter Abstand" wird das variieren des Zeilenabstandes ermöglicht.

Wird die zusätzliche untere Randgröße auf über 100% erhöht, vergrößert sich auch der untere Rand, die niedrigeren Textzeilen im Textfeld verschieben sich nach oben. Wird die zusätzliche untere Randgröße auf weniger als 100% eingestellt, verringern sich der untere Rand und der Zeilenabstand ebenfalls, da die Textzeilen näher an den unteren Rand heranrücken.

# <span id="page-9-0"></span>»5.4 Interaktive Textabstandseinstellung

Mit diesem Werkzeug können Sie einfach den Buchstabenabstand (Kerning) von einem vorhandenen Text ändern.

Dazu muss vorher das gewünschte Text Objekt markiert werden.

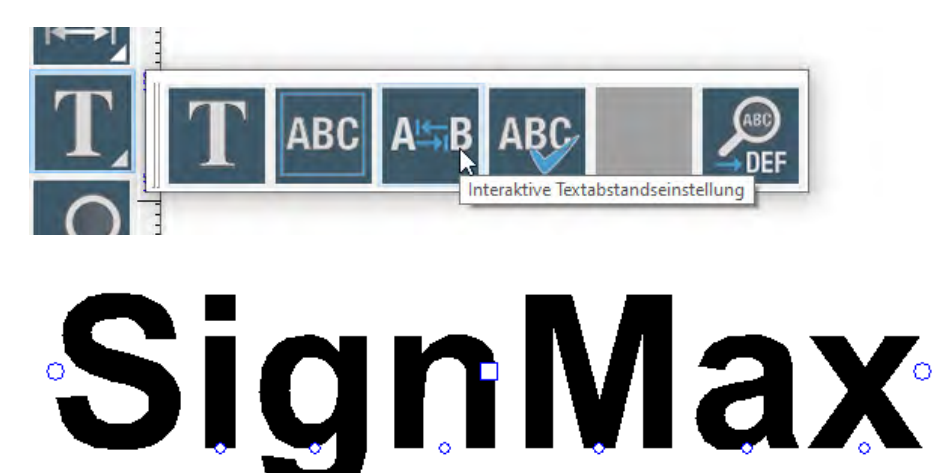

Um den Text befinden sich jetzt verschieden Bearbeitungssymbole.

- » Quadrat mittig: Verschieben des gesamten Textes
- » Kreis unter einem Buchstaben: Verschieben der einzelnen Buchstaben
- » Kreis rechts: Beim Verschieben vergrößern oder verkleinern Sie den Abstand zwischen den einzelnen Buchstaben.

#### »5.5 Rechtschreibprüfung

#### Klicken Sie beim Bearbeiten eines Textes auf die Schaltfläche Rechtschreibprüfung, um die Rechtschreibung des ausgewählten Textes zu überprüfen.

Ist kein Text Objekt markiert, werden alle Text Objekte überprüft.

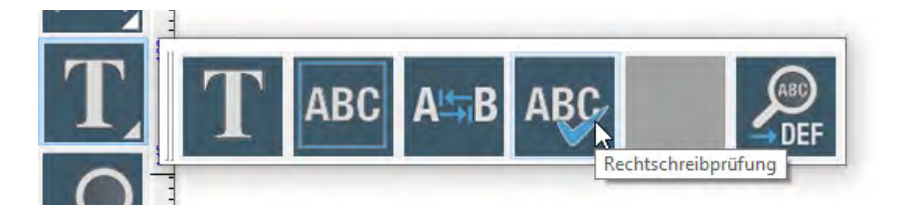

Falls Rechtschreibfehler gefunden wurden, öffnet sich das Dialogfenster Rechtschreibprüfung, korrigieren Sie die Schreibfehler und nach klicken auf "Ersetzen", werden die Korrekturen sofort in Ihrem Text geändert:

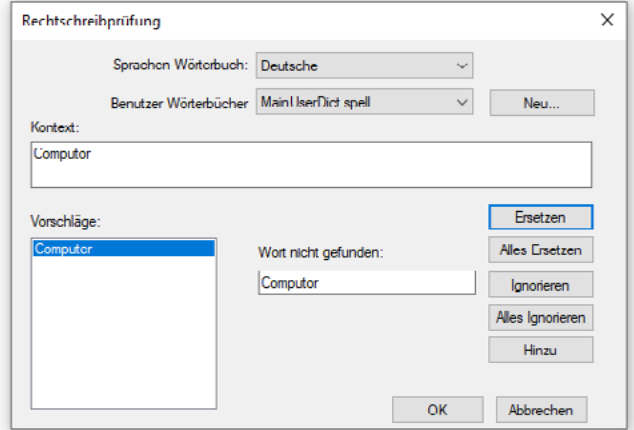

# <span id="page-10-0"></span>06 Lupenwerkzeug [Scrollrad der Maus]

Die Lupenwerkzeugleiste enthält Funktionen zum Ein- und Herauszoomen.

» Lupenvergrößerung: Vergrößert die Ansicht

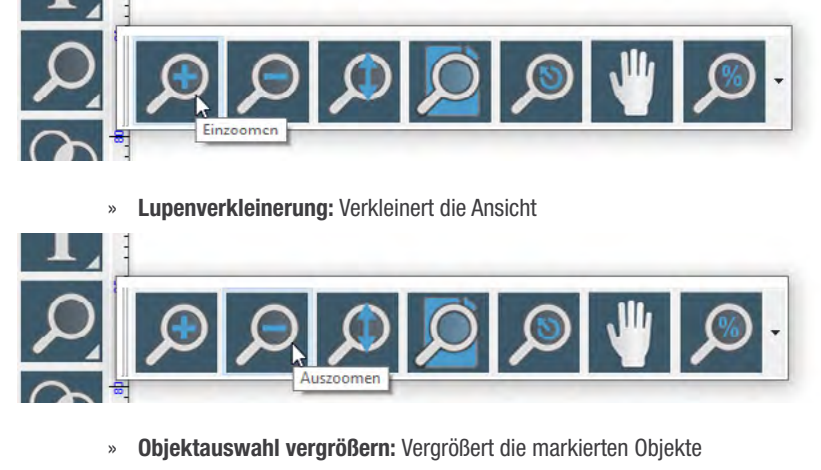

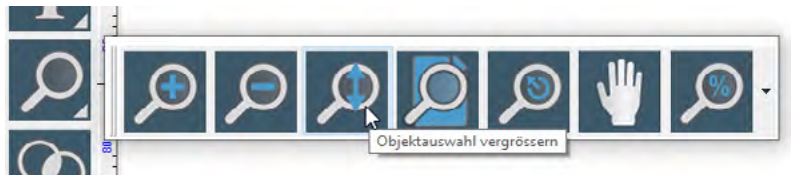

» Schildansicht: Zentriert die Schildfläche in die Mitte des Bildschirms

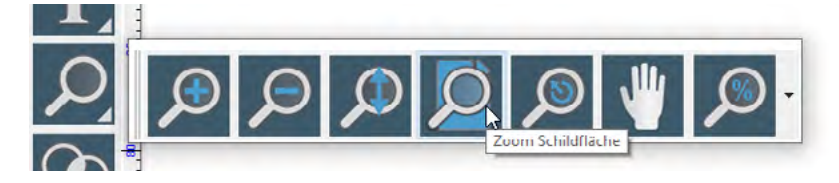

» Vorherige Ansicht: Wechselt zur vorherigen Vergrößerung

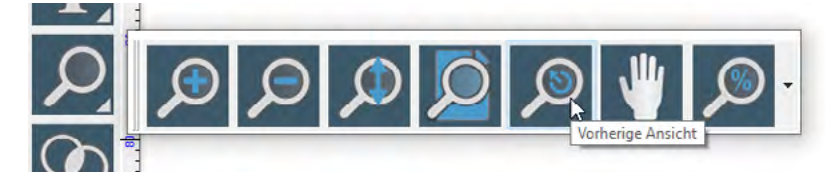

» Hand-Werkzeug: Verschiebt die Ansicht mit der Maus in alle Richtungen

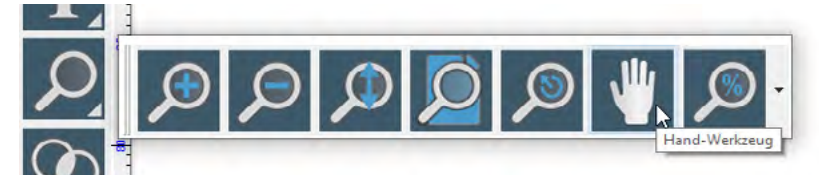

» Prozentuales Zoomen: Wählen Sie einen Zoomfaktor in Prozent

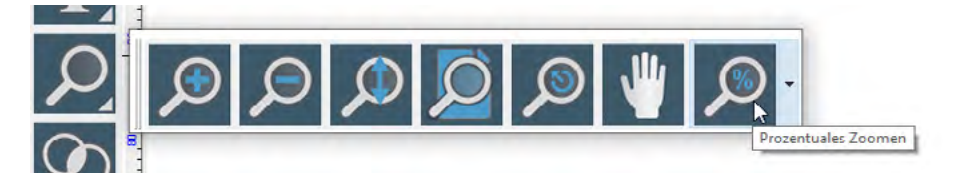

# <span id="page-11-0"></span>07 Verschmelzen

"Einfaches Verschmelzen" kombiniert zwei gleichfarbige Objekte zu einem einzigen Kurvenobjekt mit einem einzelnen Umriss.

Sollten Sie die Funktion "Einfaches Verschmelzen" auf Objekte anwenden, die unterschiedliche Farben haben, werden die Objekte an den Überlagerungen beschnitten.

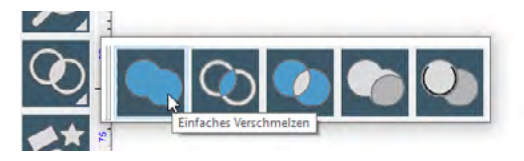

"Teilmenge Verschmelzen", es bleiben nur die sich überlappenden Objektbereiche übrig.

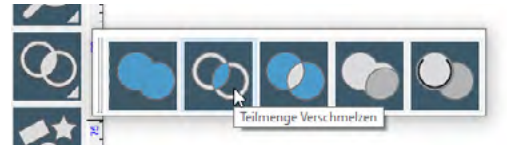

"Teilmenge Verschmelzung", die sich überlappenden Objektbereiche werden von den Objekten ausgeschnitten.

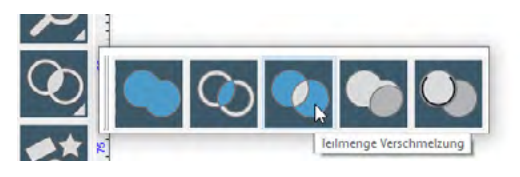

# 08 Formenwerkzeug

Über die Schaltfläche "Formen Werkzeuge" aus der Werkzeugleiste können verschiedene Formen erstellt werden.

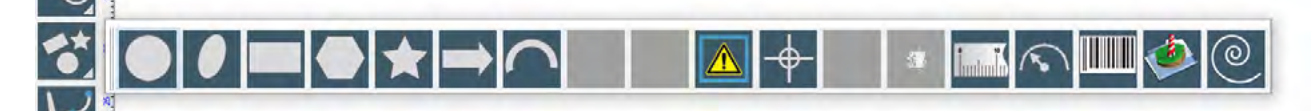

Klicken Sie mit der linken Maustaste auf eine Form, bewegen Sie nun den Cursor an die Stelle auf der Schildfläche, wo die Form erstellt werden soll. Halten Sie die linke Maustaste gedrückt und ziehen Sie die Form in die gewünschte Größe. Anschließend können über die Smart Bar die Eigenschaften der Form verändert werden. Durch einen Doppelklick auf das Objekt können Sie es im Nachhinein bearbeiten.

Hinweis: Bei einige Funktionen muss der Erstellungsvorgang mit einem Klick auf "Zuweisen" abgeschlossen oder über den Button "Schließen" verworfen werden.

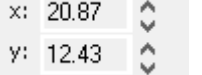

Bei allen Formen können über die beiden Felder / Werte " x: " und " y: " in der Smart Bar die Position des markierten Objektes auf der Arbeitsfläche bestimmt werden.

### »8.1 Kreis

Über die Smart Bar kann der Kreisradius eingestellt werden.

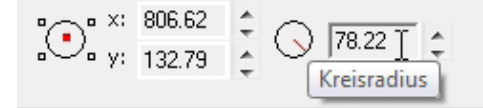

# <span id="page-12-0"></span>»8.2 Ellipse

Über die Smart Bar ist keine weitere Bearbeitung möglich.

#### »8.3 Rechteck

Über die Smart Bar können Länge und Breite, sowie der Drehwinkel eingestellt werden.

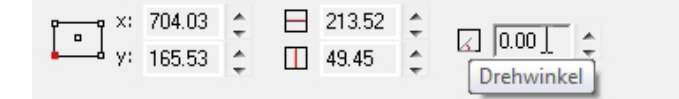

### »8.4 Polygon

Über die Smart Bar können die Anzahl der Punkte, Drehwinkel, Polygon Radius, Eckenradius und Seitenbuchtung eingestellt werden.

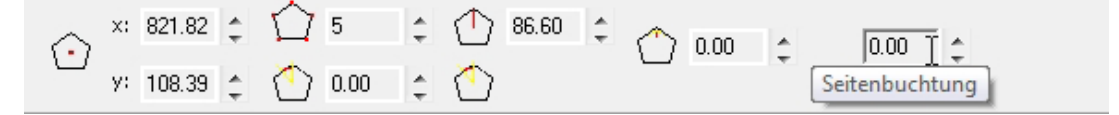

#### »8.5 Stern

Über die Smart Bar können die Anzahl der Punkte, Drehwinkel, Sternradius 1 + 2 und Eck Radius 1 + 2 eingestellt werden.

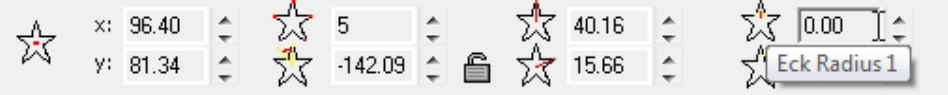

#### »8.6 Pfeil

Über die Smart Bar können Pfeillänge, Schaftlänge, Pfeilbreite, Schaftbreite, Drehwinkel, Winkel zwischen Schaft und Kopf, Ausbuchtung nach vorn und hinten und abgerundeter Spitzenradius eingestellt werden.

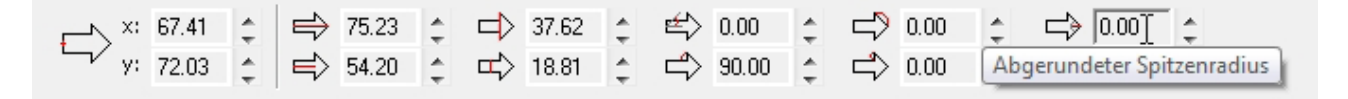

### »8.7 Fächer

Über die Smart Bar können der Fächerwinkel, Drehwinkel, Aussenradius, die Fächerstärke und abgerundete Enden (Round ends) eingestellt werden.

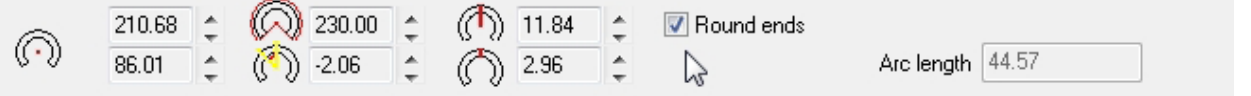

### »8.8 Umrandung

Dieses Werkzeug dient dazu einen Schnitt - Rahmen um das markierte Objekt zu erstellen.

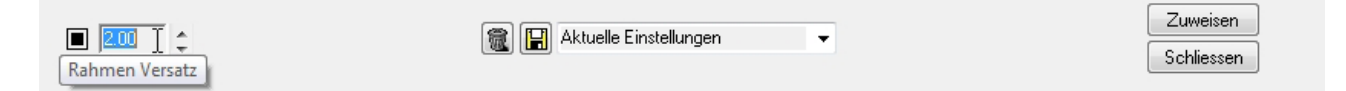

#### <span id="page-13-0"></span>»8.9 Power Weed

Ähnlich der Funktion "Umrandung" allerdings erfolgt hier auch noch ein Schnitt ins Objekt. Hilfreich zum Beispiel beim Plotten von Textelementen. Über den Wert "Zeilenüberlap." kann der Schnittbereich ins Objekt eingestellt werden.

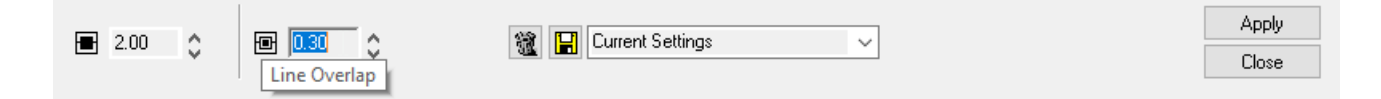

#### »8.10 Rahmen

Der Rahmen wird benutzt, um eine Umrandung zu erstellen, die entweder die Schildfläche oder die markierten Objekte einschließt. Dieses Werkzeug ist sowohl im Menü Formen Werkzeuge, als auch im Menü Gestaltung aufrufbar. Um eine Umrandung der Schildfläche zu erstellen, darf kein Objekt markiert sein. Andernfalls schließt die Umrandung die markierten Objekte ein.

Über die Smart Bar kann die Form der Ecken, Farbe, Stärke der Umrandung und Abstand zum Objekt eingestellt werden.

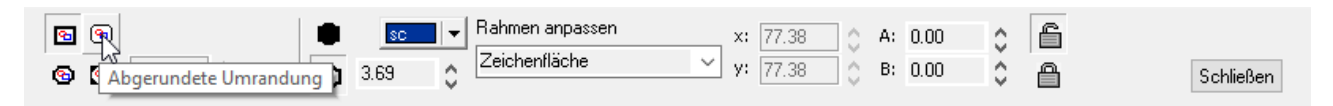

### »8.11 Passermarken

Die Passermarken werden immer mitgeplottet, so haben Sie beim Aufbringen der einzelnen Folienfarben eine Ausrichtungshilfe. Wenn Sie den Marken Typ, die Höhe und die Breite in der Smart Bar eingestellt haben, können Sie die Passermarken mit einem links Mausklick auf der Schildfläche platzieren. Über den Button "Schließen" beenden Sie die Erstellung der Passermarken.

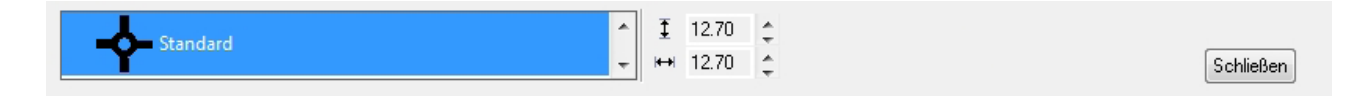

## »8.12 Mehrfach Passermarken

Markieren Sie ein Objekt auf der Schildfläche, dann können die Mehrfach-Passermarken automatisch positioniert werden.

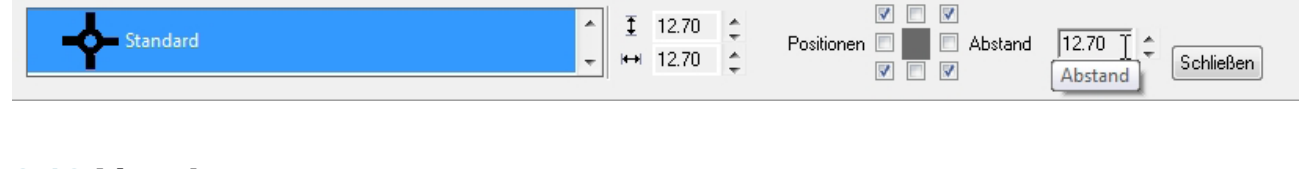

### »8.13 Lineal

Hilfswerkzeug zum Erstellen von Linealen.

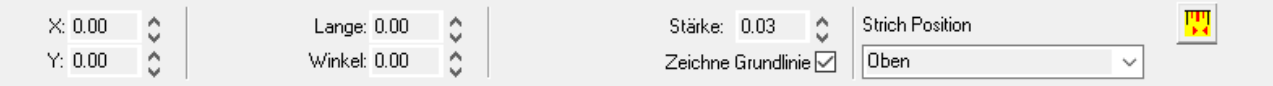

### <span id="page-14-0"></span>»8.14 Skala

Hilfswerkzeug zum Erstellen von Skalen / Drehpotentiometer.

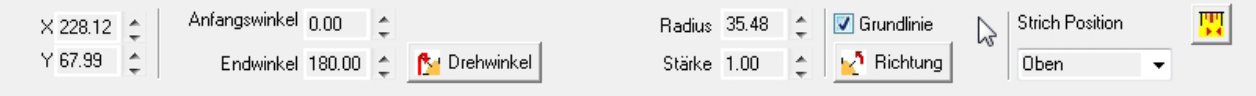

Weitere Einstellungen sind in der Werkzeugbox "Skalenstriche" & "Major Tick" für Lineale und Skalen möglich:

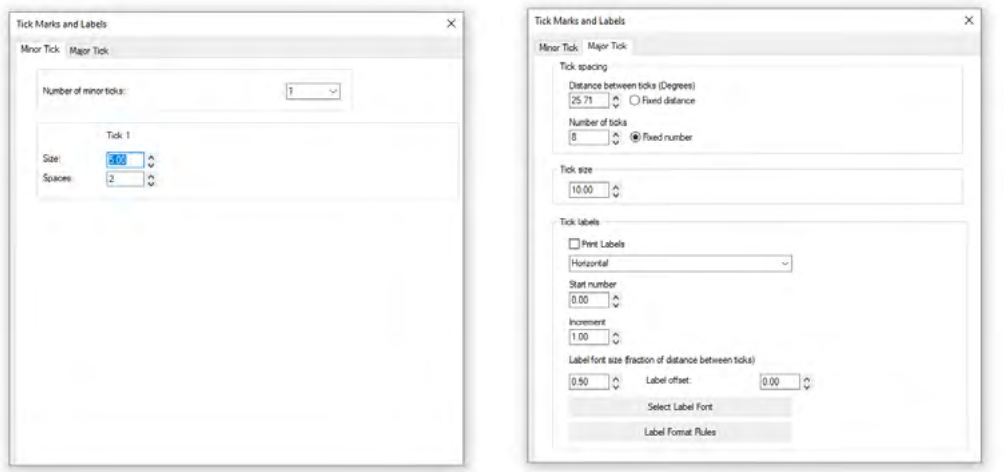

#### »8.15 Barcode

Wählen Sie aus der Formenwerkzeugleiste die Option "Barcode".

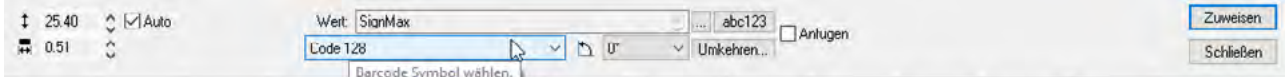

Danach können Sie in der SmartBar die Eigenschaften des Barcodes einstellen. Zuerst sollten Sie den Barcodetyp festlegen, z. B. Code 128. Im Feld "Wert" geben Sie den Barcodewert ein.

Durch klicken auf das Drei-Punkte-Symbol |... | neben dem Feld "Wert", öffnet sich ein weiteres Menü, in dem Sie die Beschriftungsoptionen einstellen können.

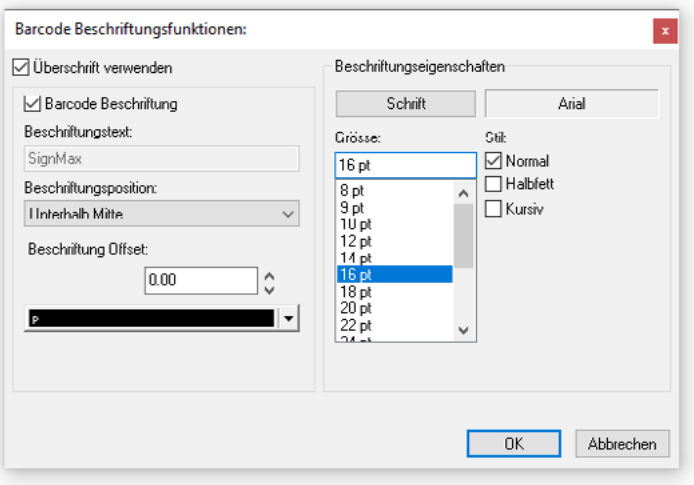

Dieses Fenster mit OK bestätigen.

Anschließend klicken Sie in der Smart Bar auf "Zuweisen".

Der Mauszeiger wird jetzt zur Einfügemarke, die die linke obere Ecke des einzufügenden Objektes definiert.

Bewegen Sie den Mauszeiger an die Stelle, wo Sie den Barcode platzieren möchten und klicken Sie einmal mit der linken Maustaste.

Mit einem Doppelklick auf einen Barcode können, Sie einen bereits erstellten Barcode ändern, z. B. einfach den Wert ändern und auf "Zuweisen" klicken.

# <span id="page-15-0"></span>09 Tools zur Grafikbearbeitung

[nur Pro-Versionen]

#### Auf einem Kurvenobjekt befinden sich Knoten- und Steuerpunkte, mit denen man die Form des Objekts ändern kann.

Objekte in Kurven können jede Form haben, einschließlich der Form gerader oder gekrümmter Linien. Die Knotenpunkte eines Objekts sind die kleinen Quadrate, die auf dem Objektumriss angezeigt werden. Die Linie zwischen zwei Knotenpunkten wird als Segment bezeichnet. Segmente können gerade oder gekrümmte Objekte sein. Jeder Knotenpunkt verfügt für jedes gekrümmte Segment, das mit dem Knotenpunkt verbunden ist, über einen Steuerpunkt. Steuerpunkte helfen Ihnen beim Anpassen der Krümmung eines Segments.

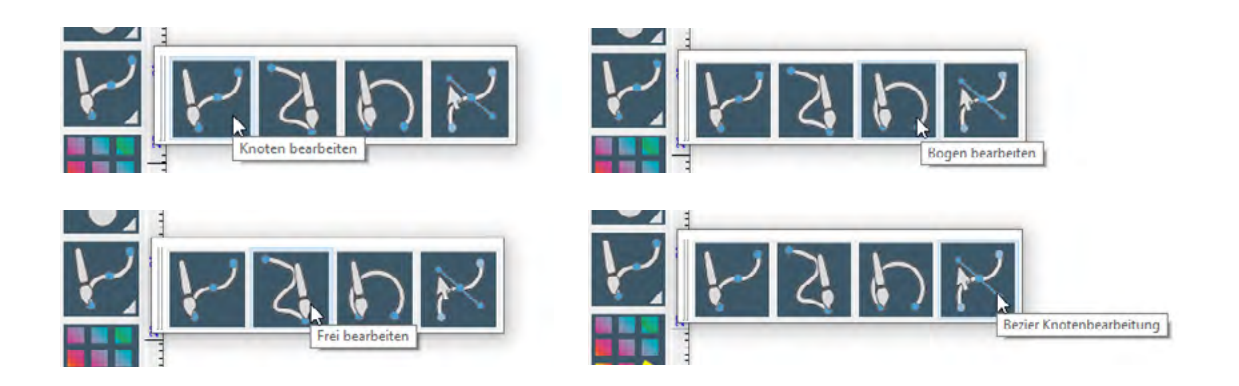

# 10 Vektorisieren [nur in der Ultimate-Version]

Vektorgrafiken basieren anders als Rastergrafiken nicht auf einem Pixelraster, in dem jedem Bildpunkt ein Farbwert zugeordnet ist, sondern auf einer Bildbeschreibung. Eines der wesentlichen Merkmale und Vorteile gegenüber der Rastergrafik ist die stufenlose und verlustfreie Skalierbarkeit.

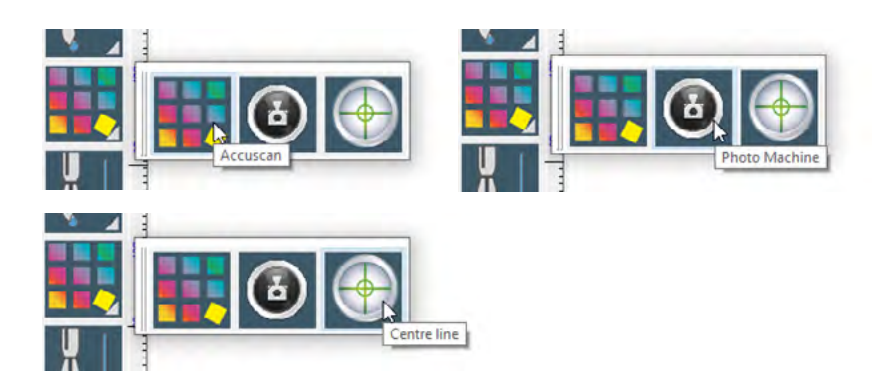

# <span id="page-16-0"></span>11 Tools für Striche und Füllungen

## »11.1 Funktion in allen Versionen

#### Mit Hilfe des Strichtools können Vektorobjekte mit einem Umriss versehen werden.

Es wird zwischen keine Linie, Haarlinie und Umrissstift in definierbarer Strichstärke unterschieden. Die Haarlinie ist eine extrem dünne Linie, welche oft für Schnittfunktion verwendet wird. Markieren Sie zuerst das Objekt, das Sie mit einem Umriss versehen möchten. Klicken Sie dann auf das Tool in der Werkzeugleiste. In der Smart Bar kann jetzt zwischen keine Linie, Haarlinie oder Umriss gewählt werden. Unter Umriss können Sie auch die Strichstärke, Farbe, sowie die Form der Ecken festlegen. Wenn Sie auf das Diskettenicon klicken, werden die aktuellen Einstellungen als Standard gespeichert und auf alle neuerstellen Objekte angewendet.

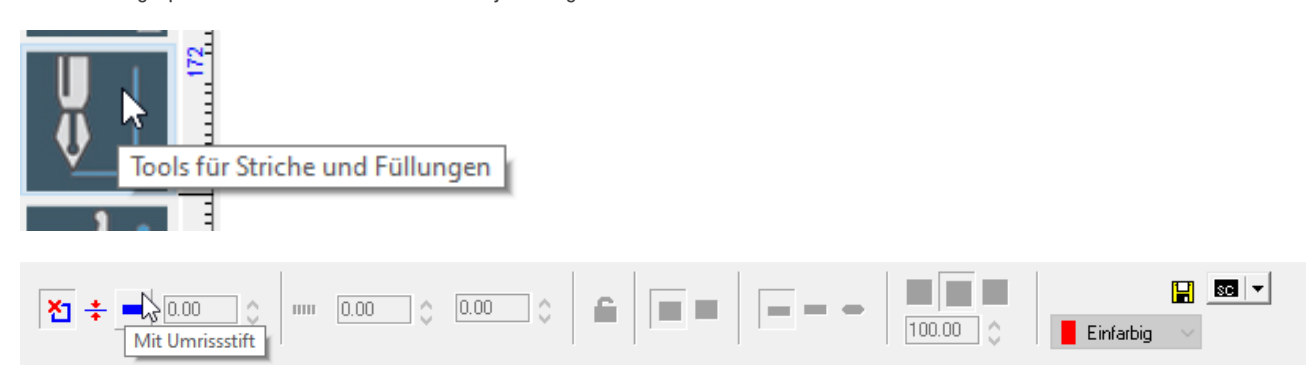

# »11.2 Die ab hier gezeigten Funktionen sind mit den Pro-Versionen verfügbar

Haben Sie die Pro-Version der SignMax wird die Werkzeugleiste um viele weiter Funktionen erweitert, Sie haben dadurch die Möglichkeit diverse Farbverläufe und Musterfüllungen auf Objekte anzuwenden.

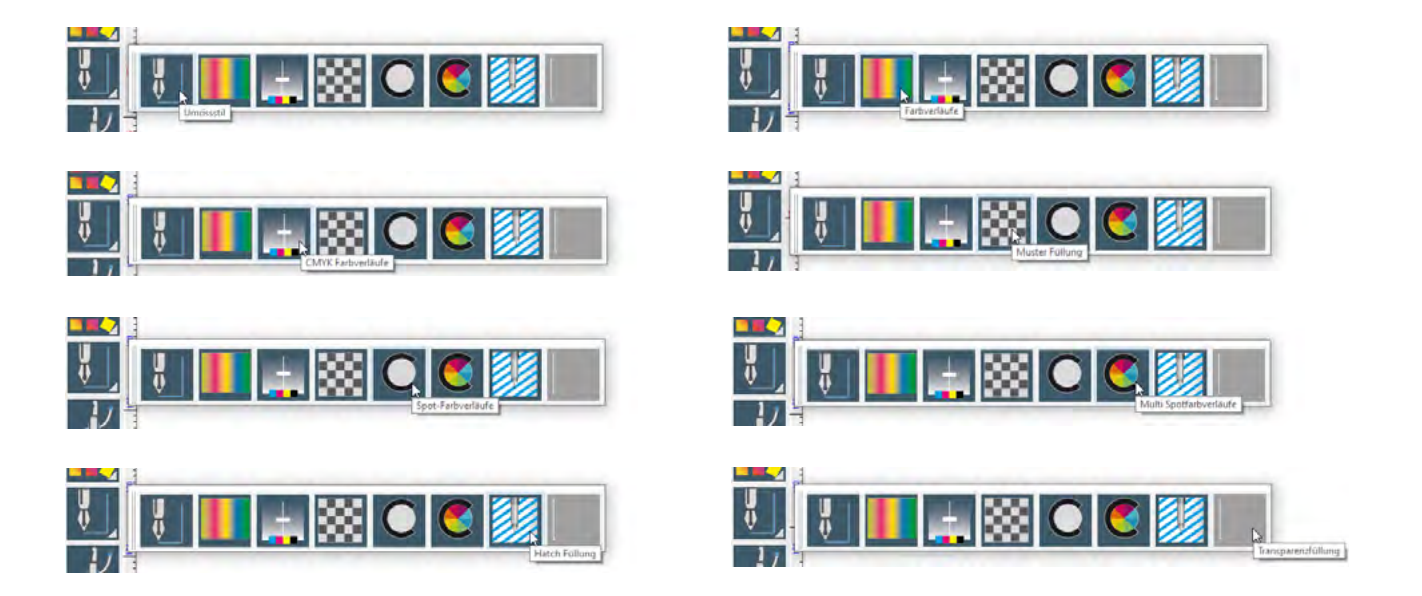

# <span id="page-17-0"></span>12 Ginsu-Messer

Mit Hilfe des Ginsu-Messers können Sie einfach und schnell Vektorobjekte und Texte trennen.

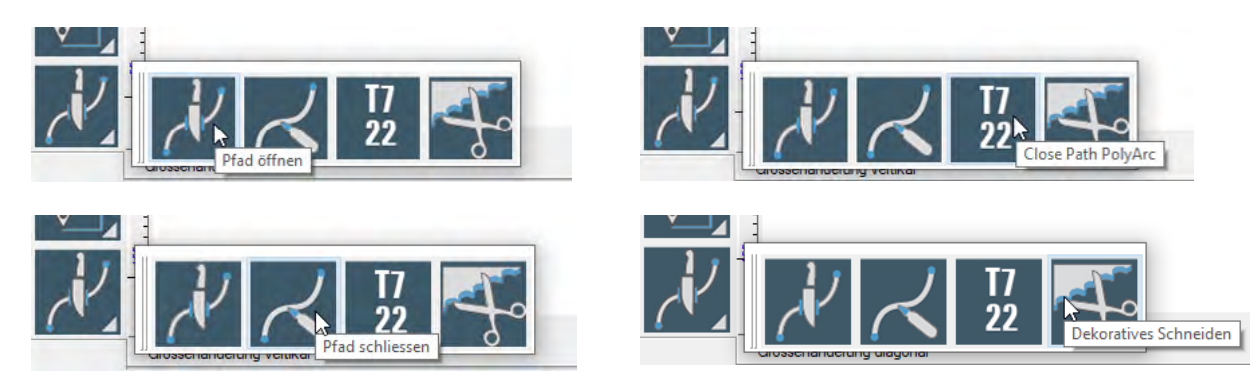

# 13 Gestalltung

# »13.1 Clipart

Ihre SignMax Software enthält eine Symbolbibliothek mit allen gängigen Piktogrammen.

Die Piktogramme sind in Kategorien unterteilt. Zum Einfügen eines Piktogramms wählen Sie in der Menüleiste "Gestaltung" "Clip Art Vorschau" es öffnet sich dann folgendes Fenster:

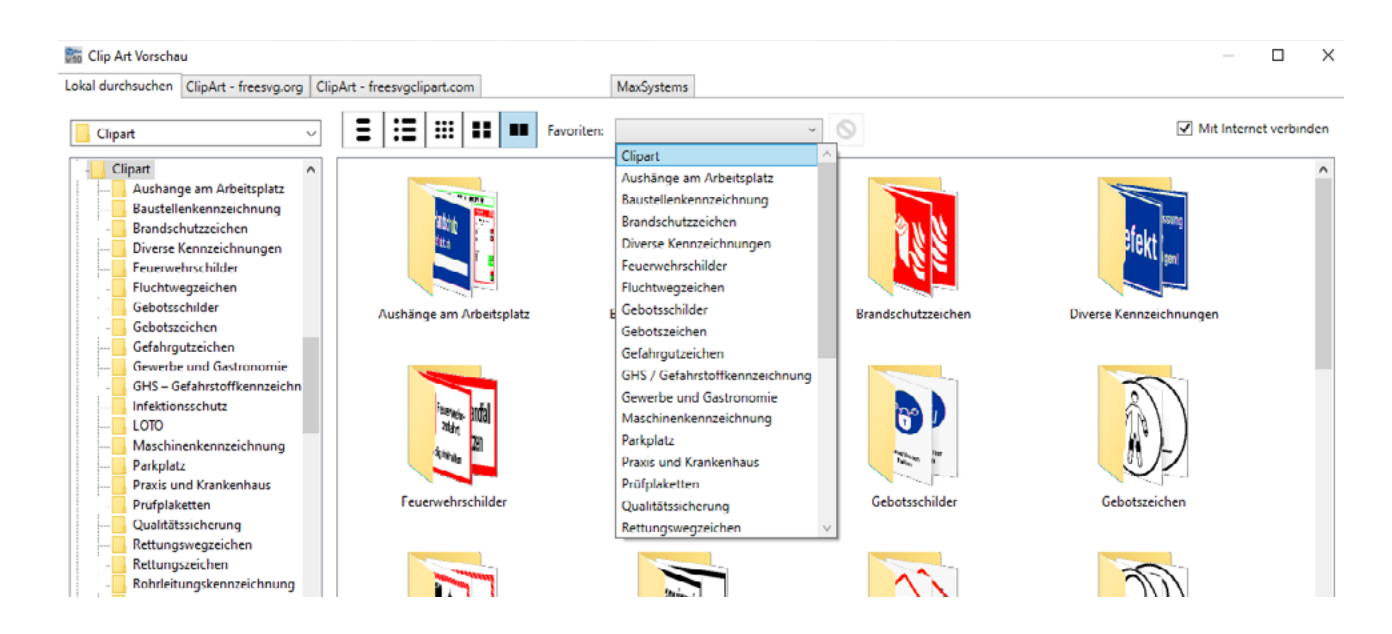

**But you a comment** 

<span id="page-18-0"></span>Sie können die gewünschte Kategorie folgendermaßen auswählen:

- » über das Dropdown Menü bei "Favoriten"
- » direkt per Doppelklick auf den Verzeichnisordner
- » über den Verzeichnisbaum

Sind Sie in einem Verzeichnis, werden Ihnen die verschiedenen Piktogramme angezeigt. Per Doppelklick auf ein Piktogramm wird das Fenster "Clip Art Vorschau" geschlossen und Sie bekommen an dem Mauszeiger eine Einfügemarke angezeigt. Bewegen Sie nun die Maus an die gewünschte Stelle auf der Schildfläche und fügen das Piktogramm mit Hilfe der linken Maustaste in Originalgröße ein. Möchten Sie beim Einfügen schon das Piktogramm in der Größe anpassen, können Sie dies indem Sie mit gedrückter linken Maustaste einen Rahmen aufziehen, in diesem wird dann das Piktogramm beim Loslassen eingefügt. Über den Reiter "MaxSystems" können Sie bei bestehender Internetverbindung und entsprechender Freigabe durch Ihre IT auf unsere aktuellsten Piktogramme zugreifen.

Ab der Pro-Version bekommen Sie zusätzlich noch Zugriff auf die OpenClipart Bibliothek die unendliche Grafiken zur freien Nutzung bereitstellt.

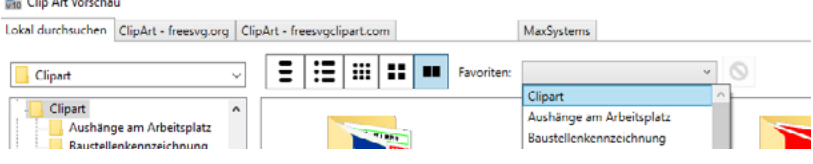

### »13.2 Eigene Grafiken verwenden

#### Über Datei > Importieren können Sie Dateien importieren.

Einen Überblick über die Importformate erhalten Sie, wenn Sie den Dateityp "Alle Dateien (\*.\*)" anklicken.

Natürlich ist es auch möglich eigene Logos und Grafiken in der SignMax zu verwenden.

Die besten Ergebnisse werden mit Vektorgrafiken erzielt, diese haben folgende Dateiendungen:

- EPS -PRN -SVG -PDF

Alle gängigen Grafikformate, wie JPEG, BMP, TIF, GIF, PNG, WMF, usw. werden unterstützt.

Auch haben Sie die Möglichkeit CAD Dateien zu importieren, aus AutoCAD Dateien speichern Sie bitte nicht als .DWG sondern als .DXF.

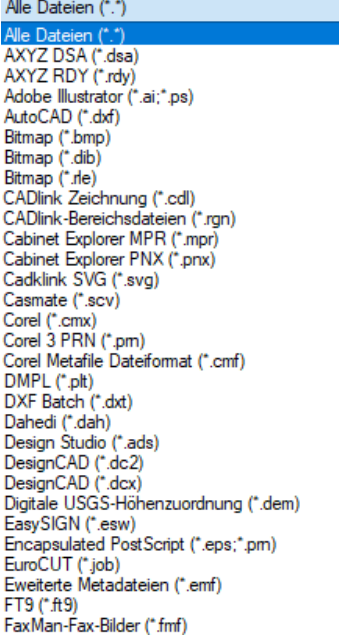

GCode 1 (".gc1;".nc;".cnc;".fgc)<br>GCode 2 (".gc2;".nc;".cnc;".fgc)<br>GCode 3 (".gc3;".nc;".cnc;".fgc) GEM/Ventura (\*.img) GIF (\*.gif)<br>GTP (\*.gif)<br>Gem Master (\*.yng) Gem Master (\*.ym) GenericCAD (\*.dwg)<br>GenericCAD (\*.dwg)<br>Gerber RS274 (\*.gbx;\*.grb) GraphicCAD (\*.dwg) GraphicCAD ( .uwg)<br>Graphix Advantage/Omega ( \*.gca; \*.plt)<br>Graphtec Craft Robo ( \*.gra) GravoStyle 98 (\*.vnd) H-Square Meistergram Lay (\*.lay) H-Square Meistergram Lgo (\*.lgo) H-Square Meistergram Log (\*.log) HPGL Plot (\*.plt) ICUT (\*.plt) InDepth Systems 3-D Clip Art (\*.id1) Inkscape SVG (\*.svg) JPEG (\*.jpg;\*.jpe;\*.jpeg)<br>Klic-N-Kut (\*.knk) LetterArt (\*.sym) LetterArt ("syni)<br>LetterArt (".gnt)<br>MonuCAD (".dwg) New Hermes Ejo (\*.ejo) New Hermes Lgo (\*.lgo) OptiScout (\*.oxf)

PCX (\*.pcx) PNG (\*.pcx)<br>PNG (\*.png)<br>Photo CD (\*.pcd) Photoshop (\*.psd) Portable Document Format (\*.pdf) Q1E Dat (\*.dat) Q1E Info (\*.q1i) Robo (\*.gsd) STL (\*.stl)<br>STL (\*.stl)<br>Sign Studio (\*.ve) Sign Blazer Ver.1 (\*.sbd;\*.sbl)<br>Sign Blazer Ver.1 (\*.sbd;\*.sbl)<br>Sign Max (\*.max)<br>Sign mate 5.6 (\*.sm) Stone Masons (\*.stn) TIFF (\*.tif:\*.tiff) Targa (\*.tga) ThermaZone (\*.thz) USGS digital elevation map (\*.dem) VPM Vector File (\*.ctd) Vision Job (\*.job) Windows Metafile (\*.wmf) WordPerfect WPG (\*.wpg)

# <span id="page-19-0"></span>14 Formen und Texte verändern

#### Wenn Sie mit der linken Maustaste auf eine Form klicken wird diese markiert.

Es erscheinen Kontrollpunkte auf der gewählten Form, mittels denen die Form durch Anklicken und Ziehen eines bestimmten Kontrollpunkts angepasst werden kann. Es gibt folgende Kontrollpunkte:

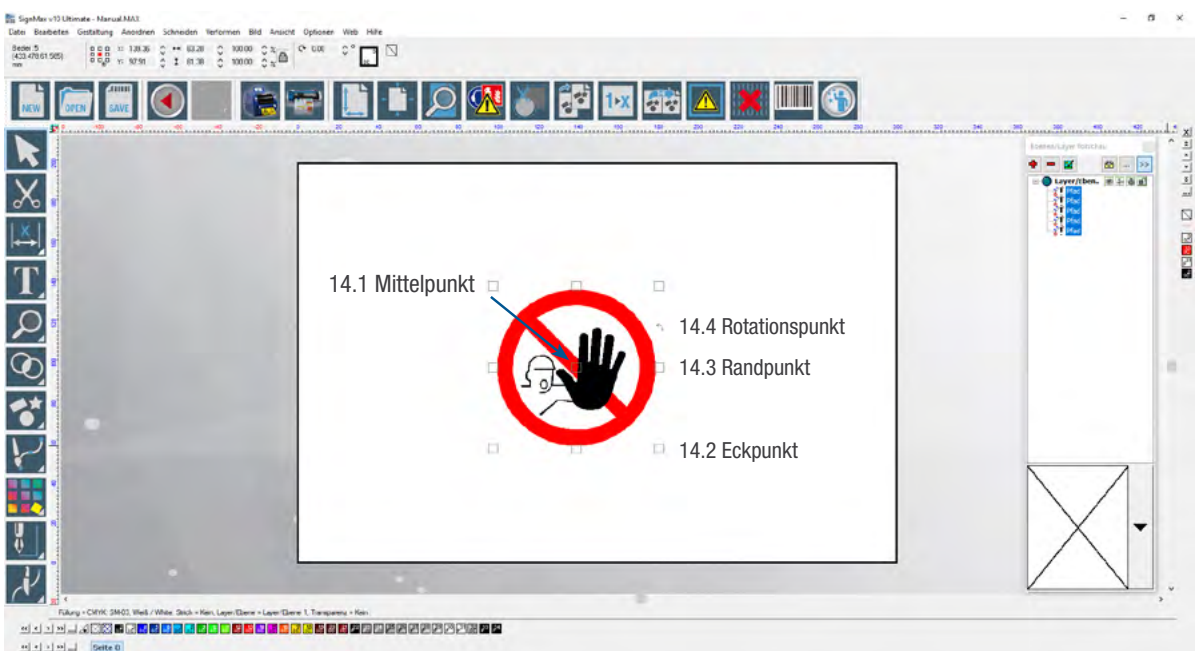

### »14.1 Mittelpunkt

#### Der Mittelpunkt wird verwendet, um die Position einer Form zu ändern.

Bewegen Sie den Mauszeiger über den Mittelpunkt, bis er zu einem Kreuz wird. Sobald sich die Form in der gewünschten Position befindet, lassen Sie die Maustaste los.

### »14.2 Eckpunkt

#### Der Eckpunkt dient zur Vergrößerung und Verkleinerung der Form, wobei die Proportionen beibehalten werden.

Bewegen Sie den Mauszeiger über den Eckpunkt, bis er zu einem Doppelpfeil wird. Sobald der Pfeil diese Form annimmt, können Sie durch ziehen das Objekt vergrößern oder verkleinern. Lassen Sie die Maustaste los, sobald die gewünschte Größe erreicht ist.

### »14.3 Randpunkt

Der Randpunkt dient zum Dehnen oder Stauchen der Form.

### »14.4 Rotationspunkt

Der Rotationspunkt dient zum Rotieren der Form.

### »14.5 Über Smart Bar verändern

#### Sie können alle auf der Arbeitsfläche vorhandenen Objekte auch über die Smart Bar verändern.

Dazu müssen Sie das Objekt mit der Maus markieren und in der Smart Bar die gewünschten Werte eingeben.

### <span id="page-20-0"></span>»14.6 Proportional-Skalierung

#### Diese Funktion wird durch das Vorhängeschloss-Symbol in der Smart Bar dargestellt.

Bei aktivierter Proportional-Skalierung (Schloss geschlossen) bleibt bei Änderung eines Wertes in der SmartBar das Seitenverhältnis bestehen.

### »14.7 Doppelklick

#### Mittels Doppelklick auf eine Form erhält man eine spezielle Bearbeitungsmethode.

Die Konturen des Objektes können mittels Anklicken und Ziehen der Kontrollpunkte verändert werden. In einigen Fällen verhalten sich die Bearbeitungspunkte gleich wie die Punkte auf dem Objekt. Trotzdem hängt die präzise Nutzung dieser Bearbeitungspunkte von der Art des Objektes ab. Vergleichen Sie zum Beispiel das Doppelklicken auf ein Rechteck, mit dem auf eine Kreisform.

Sollten die Objekte gruppiert worden sein, erhalten Sie per Doppelklick die Gruppenvorschau, wenn Sie in der Gruppenvorschau ein Objekt auswählen, können Sie es bearbeiten ohne die Gruppierung aufheben zu müssen.

# 15 Layoutfunktionen

### »15.1 Ausrichten

#### Im Menü "Gestaltung" > "Ausrichten und Verteilen" > "Ausrichten" (Alt + K) stehen verschiedene Ausrichtungsmöglichkeiten zur Verfügung.

Die meist genutzte Einstellung ist die oben gezeigte. Hier werden die Objekte in der Schildfläche vertikal und horizontal zur Mitte ausgerichtet. Mit der Tastenkombination (Strg + K) wird immer die letzte Einstellung zum Ausrichten wiederholt.

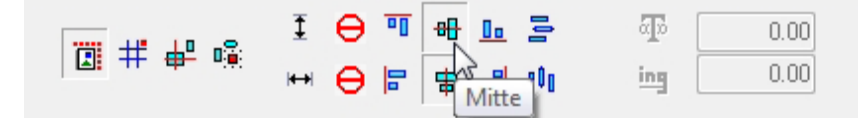

### »15.2 Anordnen

#### Die Anordnung der Elemente hängt von der chronologischen Erstellungsreihenfolge ab.

Das heißt wenn Sie zuerst ein Rechteck erstellen und danach einen Kreis, liegt der Kreis über dem Rechteck.

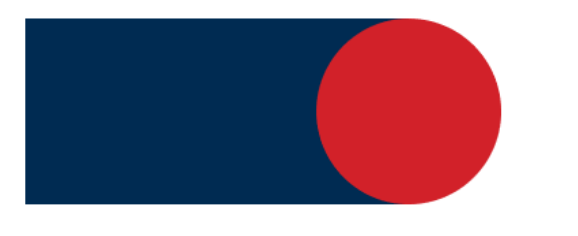

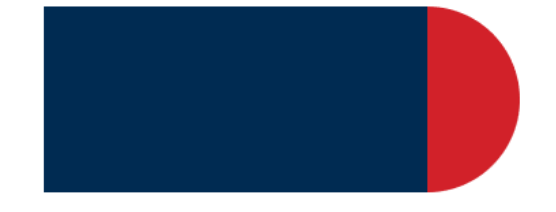

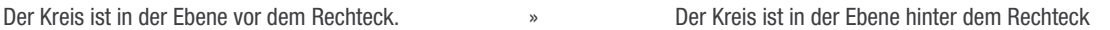

Wenn Sie wollen, dass der Kreis hinter dem Viereck liegt, muss die Anordnung der Objekte geändert werden. Diese Anordnung kann für einzelne Objekte durch die folgenden Befehle verändert werden:

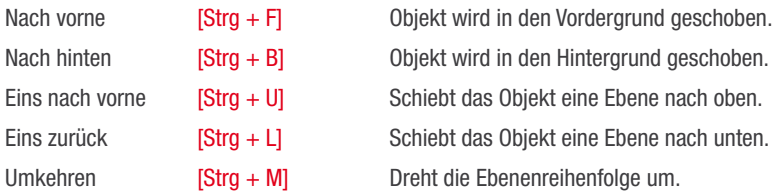

#### <span id="page-21-0"></span>»15.3 Hilfslinien

#### Eine Hilfslinie ist eine horizontale oder vertikale Referenz, die zum Platzieren von Objekten verwendet wird.

Um eine Hilfslinie zu erstellen, klicken Sie mit der rechten Maustaste auf die Stelle im Lineal, wo die Hilfslinie platziert werden soll. Verschieben Sie ein Objekt an die Hilfslinie wirkt diese magnetisch und das Objekt richtet sich an ihr aus.

Die Hilfslinien können entweder durch rechten Mausklick auf die Hilfslinie, durch das Menü Optionen > Hilfslinien oder per Kontextmenü (rechter Mausklick auf der Arbeitsfläche) jeweils über den Eintrag Hilfslinien bearbeiten… geändert oder erstellt werden.

Die folgenden Schritte erzeugen eine vertikale Hilfslinie:

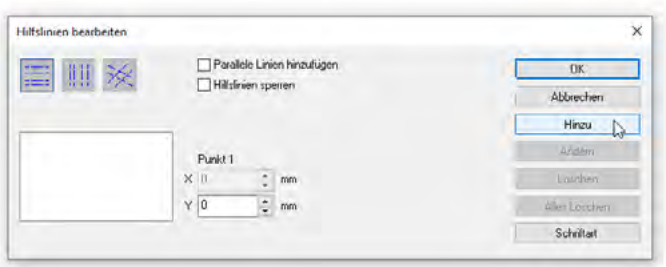

Öffnen Sie das Fenster "Hilfslinien bearbeiten".

Legen Sie die Ausrichtung der Linie mit vertikal fest, Sie können nun bei Y die gewünschten Koordinaten für Punkt 1 eingeben, hier im Beispiel 13.50 mm und klicken Sie auf den Button "Hinzu".

Die Hilfslinie wird erstellt und angezeigt, Sie können weitere Hilfslinie erstellen oder ändern, wenn Sie die Bearbeitung verlassen wollen klicken Sie auf "OK".

Die Funktionalität der Hilfslinien lässt sich folgendermaßen zusammenfassen:

- » Klicken Sie mit der rechten Maustaste auf ein Lineal, um eine Hilfslinie zu erstellen.
- » Öffnen Sie den Dialog "Hilfslinien bearbeiten" über Optionen > Hilfslinien > Hilfslinien bearbeiten.
- » Öffnen Sie den Dialog "Hilfslinien bearbeiten", indem Sie mit der rechten Maustaste klicken aus dem Kontextmenü (nicht direkt auf einem Objekt, ansonsten wird das Gestalten-Kontextmenü angezeigt).
- » Halten Sie bei einem markierten Objekt sur gedrückt und klicken Sie mit der rechten Maustaste auf die Kontrollpunkte des Objektes, um Hilfslinien zu erstellen (nicht beim Bearbeiten einer Vektorform).
- » Um beim Bearbeiten von Knoten Hilfslinien hinzuzufügen, drücken Sie Shing und klicken mit der rechten Maustaste auf den Knoten.
- » Wenn Sie die Position einer Hilfslinie ziehen, dann drücken Sie Statten, um die Hilfslinie im definierten Gitterabstand zu verschieben (Optionen auf die nächstgelegene Schrittgröße des Lineals zu beschränken)
- » Drücken Sie zum Entfernen einer Hilfslinie **Shift und klicken Sie mit der rechten Maustaste auf die Hilfslinie (es darf kein Objekt markiert sein).**
- » Nutzen Sie den Mittelpunkt oder die Randpunkte Ihres Objektes um es an den Hilfslinien auszurichten.

### »15.4 Gruppieren

#### Die Funktion Gruppieren wird verwendet um mehrere Objekte zu einer Objektgruppe zusammen zu fassen.

Dadurch wird zum Beispiel verhindert, dass beim Verschieben nicht alle Objekte verschoben werden.

Die Piktogramme aus der ClipArt Bibliothek sind gruppiert. Eine Gruppierung kann selbstverständlich auch wieder aufgehoben werden.

#### »15.4.1 Gruppieren [Strg + G]

Markieren Sie alle Objekte, die Sie zu einer Objektgruppe gruppieren möchten, indem Sie mit der Maus einen Rahmen um die gewünschten Objekte ziehen (möchten Sie alle Objekte auswählen klicken Sie bitte [Strg + A]), anschließend wählen Sie aus der Menüleiste Gestaltung > Gruppieren.

#### <span id="page-22-0"></span>»15.4.2 Gruppierung aufheben [Alt + G]

Markieren Sie das gruppierte Objekt, nun wählen Sie aus der Menüleiste Gestaltung > Gruppierung aufheben.

#### »15.4.3 Alle Gruppierung aufheben

Haben Sie mehrere Objektgruppen zu einer weiteren Objektgruppe gruppiert, können Sie mit diesem Eintrag alle Objekte aus ihren Gruppierungen lösen. Markieren Sie das gruppierte Objekt, nun wählen Sie aus der Menüleiste Gestaltung > Alle Gruppierung aufheben.

### »15.5 Duplizieren [Strg + D]

#### Alternativ zu Kopieren und Einfügen kann auch das Duplizieren verwendet werden.

Wenn Sie ein Objekt (oder auch mehrere) duplizieren wird dieses sofort eingefügt (Sie können unter Optionen Max Systems Setup Grundeinstellungen Generelle Optionen bei Duplikate den gewünschte Abstand einstellen). Markieren Sie alle Objekte die Sie duplizieren möchten indem Sie mit der Maus einen Rahmen um alle Objekte ziehen. Über Menüleiste Bearbeiten > Duplizieren erreichen Sie diese Funktion.

#### »15.6 Muster / Layouterstellung

#### Der Befehl "Muster/Layout Erstellung" wird benutzt, um mehrere Kopien eines Objektes in Zeilen, Spalten oder Bögen zu erzeugen.

Markieren Sie das gewünschte Objekt und wählen in der Menüleiste Gestaltung > Muster/Layouterstellung.

Als erstes können Sie den Abstand zwischen den Kopien einstellen (in diesem Beispiel 10 mm). Danach geben Sie über "Summe Y" und "Summe X" die Anzahl der gewünschten Kopien ein.

Beenden Sie die Funktion über den Button Schließen.

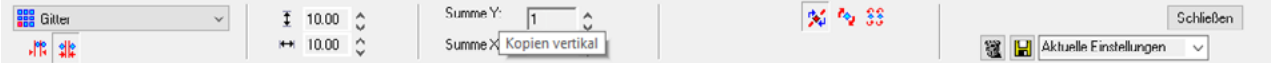

### »15.7 Spiegeln

#### Manchmal ist es nützlich Objekte zu spiegeln.

Zum Beispiel beim Drucken auf transparenter Folie. Markieren Sie alle Objekte die Sie spiegeln möchten, indem Sie mit der Maus einen Rahmen um alle Objekte ziehen. Dann über Menüleiste Gestaltung > Größe und Bewegen > Spiegeln > Vertikal oder Horizontal die gewünschte Spiegelachse wählen.

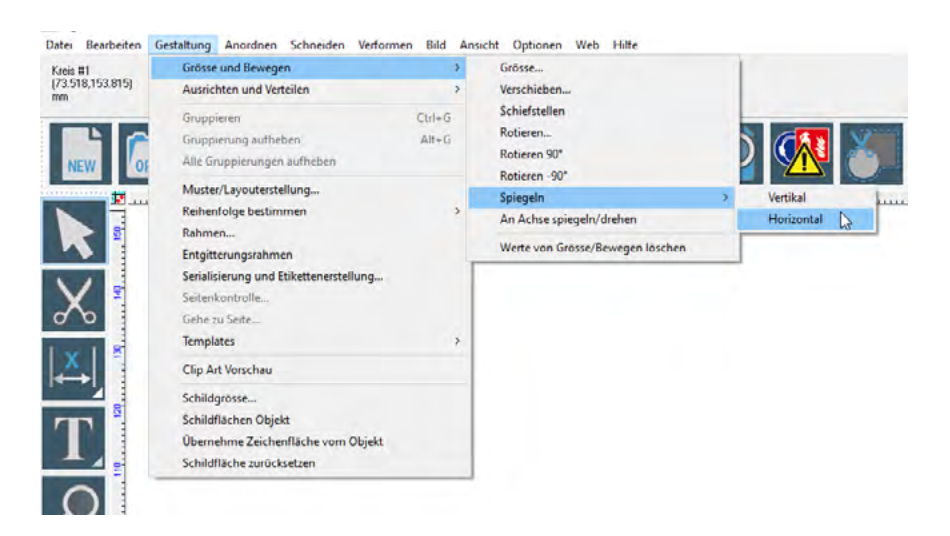

# <span id="page-23-0"></span>16 Dateifunktionen

#### »16.1 Neu

Erstellt eine neue Datei.

# »16.2 Öffnen

#### Beim Öffnen erscheint o. a. Meldung.

Dies ist lediglich ein Hinweis, dass SignMax-Dateien auch über die Importfunktion in ein bestehendes Projekt geladen werden können. Setzen Sie einfach den Haken bei "Diese Meldung nicht mehr anzeigen".

Danach können Sie wie gewohnt Ihre Dateien öffnen.

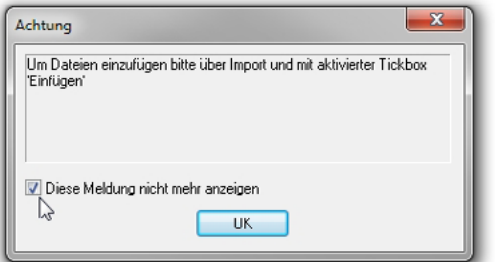

### »16.3 Speichern

#### Hierüber können Sie alle erstellten Projekte speichern.

Die Dateien werden im .MAX Format gespeichert. Dieses Format kann nur von SignMax gelesen werden. Möchten Sie ein Piktogramm in einer anderen Software nutzen, müssen Sie es Exportieren (siehe Kapitel 16.5 Exportieren).

# »16.4 Importieren anderer Dateiformate

Wie bereits in "Kapitel 13.2 Eigene Grafiken verwenden" beschrieben, können Sie außer grafischen Dateien auch Dateien anderer Formate wie PDF, EPS und DXF, usw. in Ihrer SignMax-Version verwenden.

### »16.5 Exportieren

Sie können Ihre Datei in viele andere Formate wie AI, PDF, EPS, TXT, CAD und weitere Formate exportieren.

Adobe Illustrator (\*.ai;\*.ps) Adobe Illustrator (\*.ai;\*.ps) DXF(Line) (\*.dxf) DXF(Polyarc) (\*.dxf) DXF(Polyline) (\*.dxf) DXF(Spline) (\* dxf) DesignCAD(Line) (\*.dc2) DesignCAD(Line\_Arc) (\*.dc2) Enhanced Metafiles (\*.emf) Emanced vietalis<br>GCode 2 (\*.gc2)<br>GCode 3 (\*.gc2)<br>Gener Edge (\*.grad)<br>Gerber Edge (\*.gad) HPGL Plot (\*.plt) Level 3 EPS (\*.eps) Portable Document Format (\*.pdf) Scalable Vector Graphics (\*.svg) TXT(HTD) (\*.txt) TXT(NewingHall) (\*.txt) VPM Vector File (\*.ctd)

# <span id="page-24-0"></span>»16.6 Bild Exportieren

#### TBei der Funktion Bild Exportieren, können Sie ein Piktogramm oder ein komplettes Schild als grafische Datei speichern.

Sie können die Farbe und Auflösung einstellen. Im nächsten Schritt kann dann der Dateiname und das Grafikformat (TIFF, JPG, BMP) festgelegt werden.

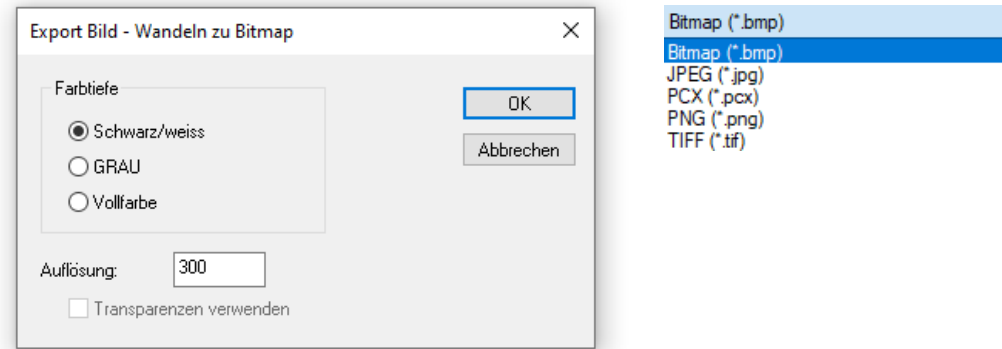

# 17 Drucken [Strg + P]

Über das Menü Datei > Drucken gelangen Sie zu der Druckfunktion oder Sie klicken auf das Druckersymbol in der Symbolleiste.

## »17.1 Drucker

#### Hier können Sie Ihren Drucker auswählen.

Wenn der Haken bei "Vorschau" gesetzt ist, wird vor dem Druck eine Druckvorschau gezeigt, die es Ihnen ermöglicht, den Entwurf zu positionieren und zu skalieren.

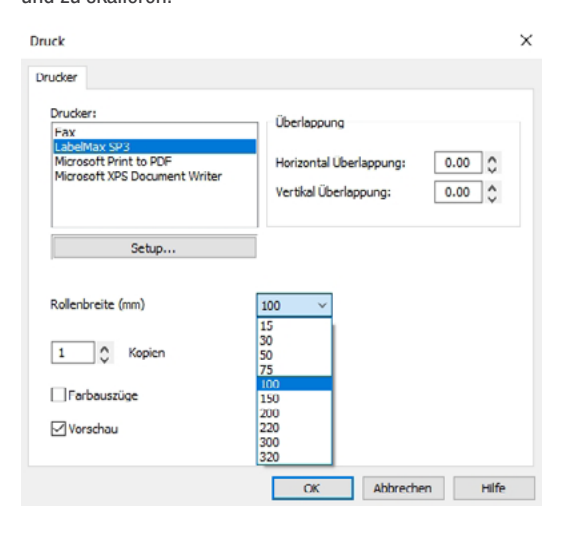

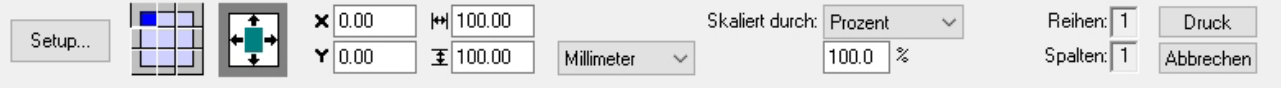

## <span id="page-25-0"></span>»17.2 Einstellmöglichkeiten

Kopien: Geben Sie hier die Menge der gewünschten Schilder / Etiketten ein.

Farbauszüge: Bei manchen Vorlagen z. B. bei den Verbotszeichen sind die Farben einzeln angelegt d.h. Beispiel, Verbotszeichen: Hier ist der rote Kreis vorgedruckt und Sie müssen nur die schwarze Ebene drucken.

Überlappung: Diese Werte sind wichtig wenn der Druckauftrag nicht auf eine Seite passt. Der Auftrag wird dann automatisch geteilt. Die eingestellte Überlappung ist dann auf beiden Seiten vorhanden.

Rollenbreite: Dieses Feld wird nur bei bestimmten Druckern eingeblendet. Es besteht dadurch die Möglichkeit die Breite des zu bedruckenden Materials auszuwählen. SignMax wird dann automatisch die optimale Druckrichtung (Hoch- oder Querformat) auswählen.

Hinweis: Haben Sie Etikettenmaterial in den LabelMax eingelegt, so ist hier immer die Rollenbreite von "100" auszuwählen Setup: Hier müssen Sie auswählen ob Sie Endlosmaterial oder Etikettenmaterial verarbeiten wollen.

# »17.3 Setup Eigenschaften

Voreinstellungen: Hier müssen Sie auswählen ob Sie Endlosmaterial oder Etikettenmaterial verarbeiten wollen.

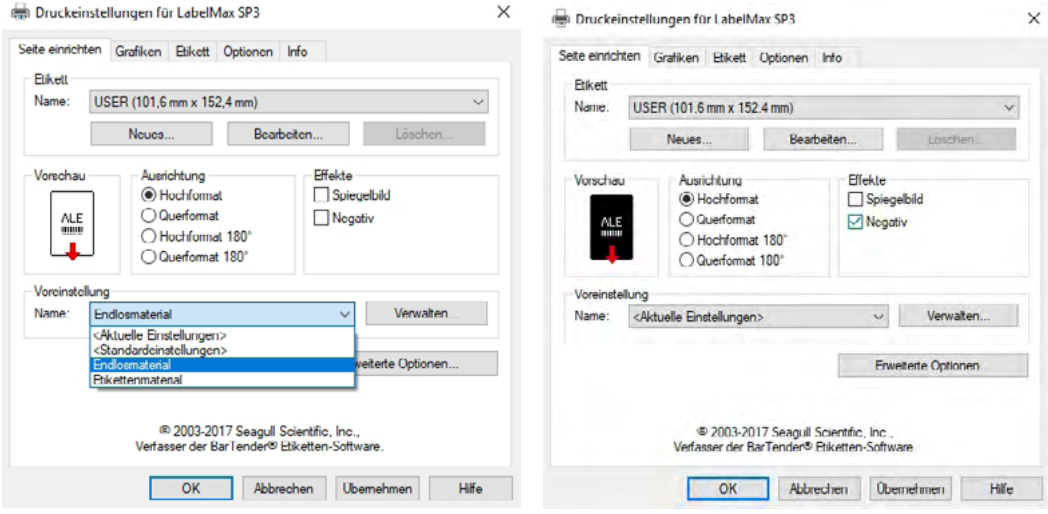

Effekte: Negativ wird z.B. für Gebotszeichen ausgewählt, wenn mit "weißem" Farbband auf blaue Folie gedruckt wird.

# <span id="page-26-0"></span>18 Serialisierung

Der Befehl Serialisierung und Etikettenerstellung aus dem Menü Gestaltung wird zum Serialisieren von Textdaten benutzt.

# »18.1 Fortlaufende Etiketten

Um eine fortlaufende Serie zu erstellen (z. B. Fass 001 bis Fass 150) gehen Sie wie folgt vor:

- » Das Etikett gestalten
- » Den zu ändernden Text markieren
- » Auf Gestaltung > Serialisierung und Etikettenerstellung klicken
- » Bei Anzahl der Kopien die Menge einstellen. In diesem Beispiel 150 für 150 Etiketten
- » Wichtig ist der Haken bei "Schildfläche" wenn die Ausgabe auf einem LabelMax erfolgen soll, für die MultiMax Reihe können Sie auch mehrere serialisierte Etiketten auf der Schildfläche anordnen lassen.
- » Den zu ändernden Text im rechten Fenster markieren
- » Auf OK klicken

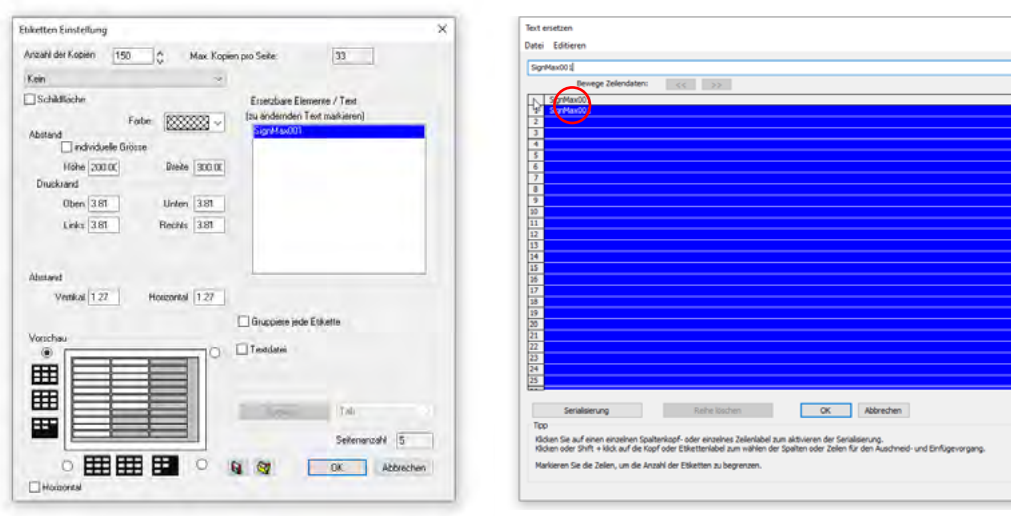

Im nächsten Fenster in den Bereich des roten Kreises klicken. Alle Zellen sollten jetzt farbig hinterlegt sein. In der oberen Zeile können Sie den Text ersetzen.

Auf Serialisierung klicken.

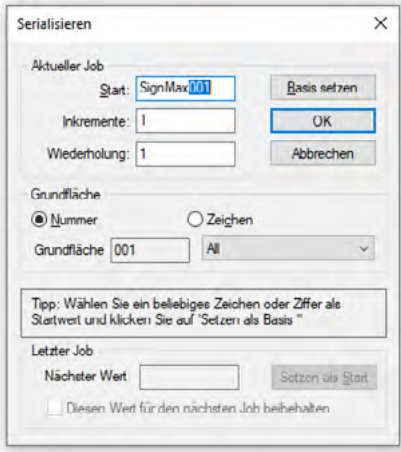

- » Im Feld "Start" den Bereich markieren, der erhöht werden soll
- » Einmal auf "Basis setzen" klicken
- » Bei "Inkremente" einstellen, um wie viel jedes Etikett erhöht werden soll
- » Auf OK klicken
- » Jetzt erfolgt noch eine Vorschau auf die Daten
- » Mit einem Klick auf OK wird die Serialisierung ausgeführt

Unten am Bildschirm werden Ihnen nun die Seiten angezeigt, auf denen die einzelnen Etiketten platziert sind.

Beim Drucken werden Sie gefragt, ob Sie alle Etiketten oder nur bestimmte drucken möchten.

# <span id="page-27-0"></span>»18.2 Txtersetzung aus Datei

#### Wenn Sie Etiketten mit Daten aus einer Datenquelle erstellen möchten, gehen Sie wie folgt vor:

- » Quelldatei mittels Excel oder Texteditor erstellen.
- » Das Etikett gestalten
- » Den Text der ersetzt werden soll markieren
- » Auf Gestaltung > Serialisierung und Etikettenerstellung klicken
- » Bei Anzahl der Kopien muss nichts eingegeben werden, dies ergibt sich aus der Datei

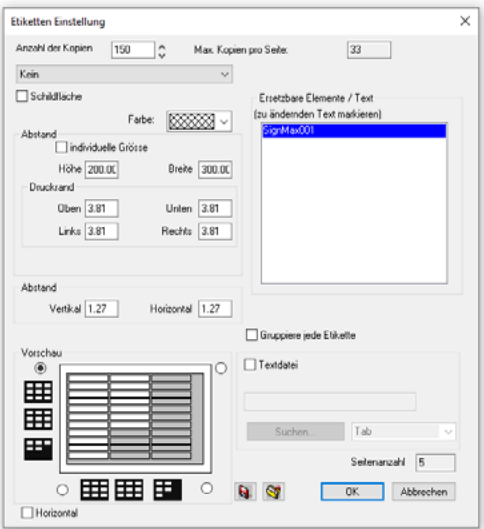

- » Wichtig ist der Haken bei "Schildfläche"
- » Den zu ändernden Text im rechten Fenster markieren
- » Den Haken bei Textdatei setzen
- » Auf "Suchen" klicken und die Quelldatei auswählen
- » Auf OK Klicken
- » Jetzt erfolgt eine Vorschau auf die Daten
- » Mit einem Klick auf OK wird die Serialisierung ausgeführt

Unten am Bildschirm werden Ihnen nun die Seiten angezeigt, auf denen die einzelnen Etiketten platziert sind. Beim Drucken werden Sie gefragt, ob Sie alle Etiketten oder nur bestimmte drucken möchten.

# <span id="page-28-0"></span>19 Plotten

#### SignMax unterstützt eine Reihe von Plottern.

Bitte beachten Sie, dass nur Vektorobjekte geschnitten werden können. Alles was Sie in der SignMax erstellen (auch die Cliparts) sind Vektorobjekte.

### »19.1 Plottertreiber installieren

Zum Installieren eines Plottertreibers gehen Sie in der Menüleiste auf Datei » Installieren » Plottertreiber.

Dann Ihr Plottermodell auswählen und auf "Weiter" klicken.

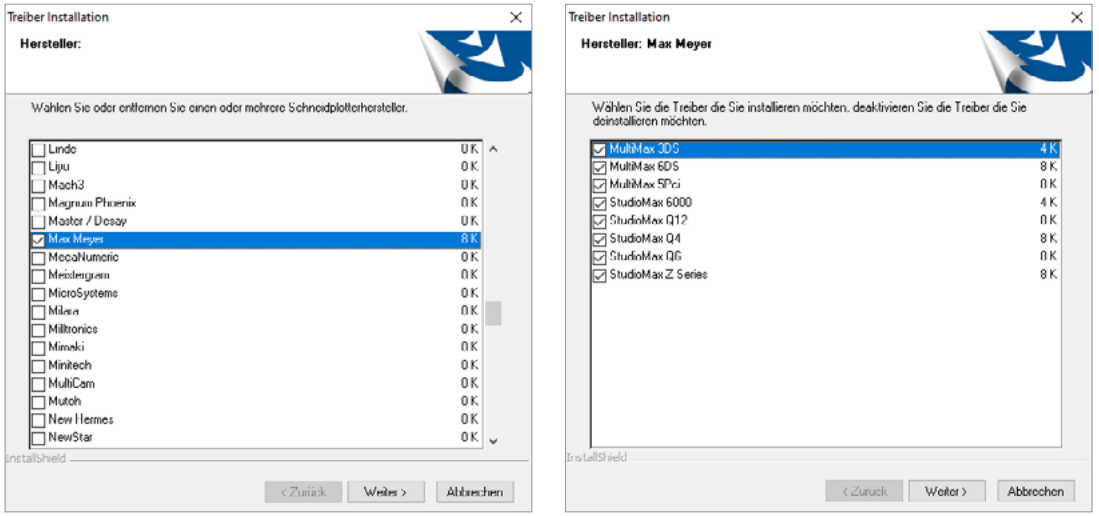

### »19.2 Konfigurieren des Plotters

#### Nachdem Sie Ihren Plotter installiert haben, muss die SignMax noch für die Arbeit mit Ihrem Gerät eingerichtet werden.

Dazu gehen Sie in der Menüleiste auf "Schneiden" > "Standardeinstellungen für Plotten". Hier können Sie einige Einstellungen in Bezug auf die Ausgabe machen. Zum Beispiel "Achsenwechsel" sorgt dafür dass Ihre Objekte immer gedreht werden. Mit "Umrandung" können Sie allen Objekten einen Entgitterungsrahmen geben. Wichtig ist, dass Sie bei Änderungen auf die Schaltfläche "Einstellungen speichern" klicken. Durch klicken auf "Setup" neben der Treiberauswahl können Sie den Treiber einstellen.

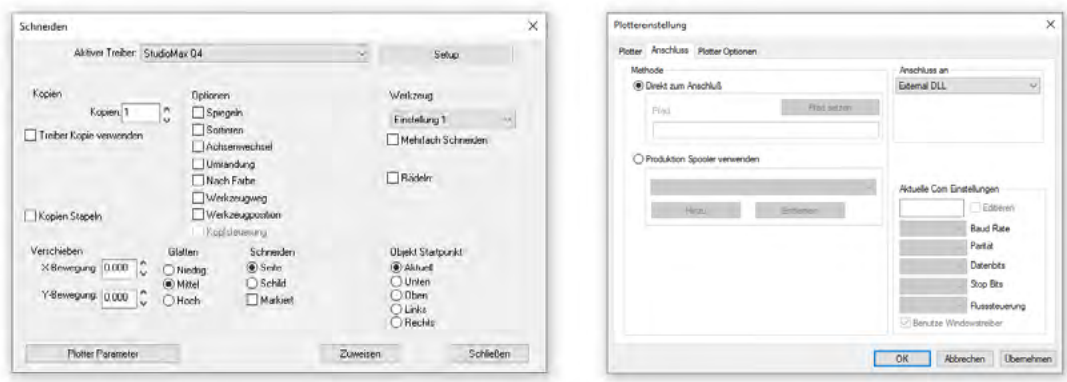

Wichtig ist hier der Reiter Anschluss. Bei "Anschluss an" müssen Sie den richtigen Anschluss Ihres Plotters wählen, z.B. LPT1 für Parallel oder COM2 für Seriell. Für USB-Anschluss muss "External DLL" ausgewählt sein.

## <span id="page-29-0"></span>»19.3 Schneiden mit einer Farbe

Öffnen Sie die Software SignMax, und erstellen sich Ihr gewünschtes Schild.

Klicken Sie in der Werkzeugleiste auf die Schere.  $\mathsf{X}_1$ 

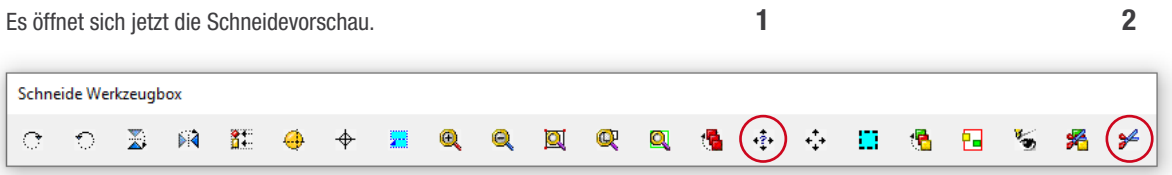

Hier sollten Sie zunächst auf den Button "Überprüfen Sie den Plotter auf Höhe und Breite" klicken. Dann wird Ihnen die exakte Rollenbreite angezeigt (Grüne Linie).

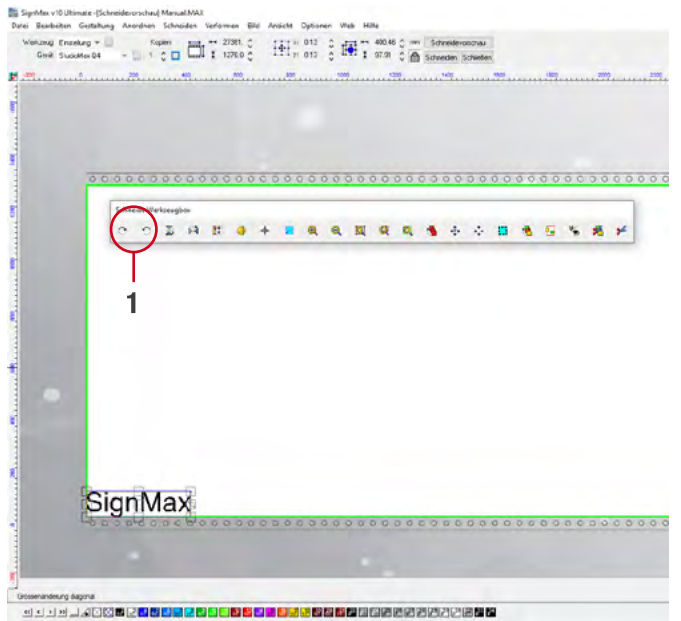

Durch klicken auf die oben markierten Werkzeuge können Sie das Objekt drehen, so dass die Folie optimal genutzt wird. Anschließend klicken Sie auf die Schere  $\mathbf{\times}$  in der Schneidewerkzeugbox, der Schneideauftrag wird gestartet.

# »19.4 Schneiden mit mehreren Farben

Erstellen Sie Ihr Schild mit allen Farben, die Sie plotten wollen.

In diesem Beispiel wollen wir ein Verbotszeichen plotten.

Klicken Sie in der Werkzeugleiste auf  $\mathbb X$ . Es öffnet sich jetzt die Schneidevorschau.

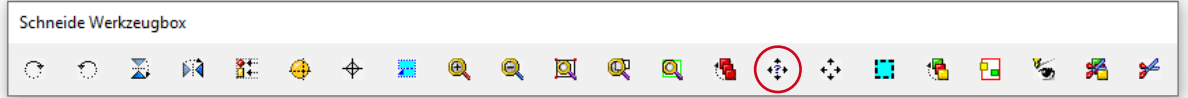

Hier sollten Sie zunächst auf den Button "Überprüfen Sie den Plotter auf Höhe und Breite" klicken. Dann wird Ihnen die exakte Rollenbreite angezeigt (Grüne Linie). Zum einfacheren Verkleben drücken Sie auf "Passermarken". Es öffnet sich das Fenster "Passermarken".

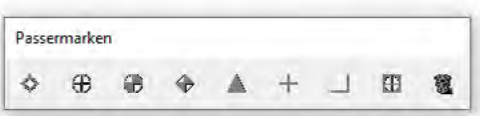

Wählen Sie hier "Standard".

<span id="page-30-0"></span>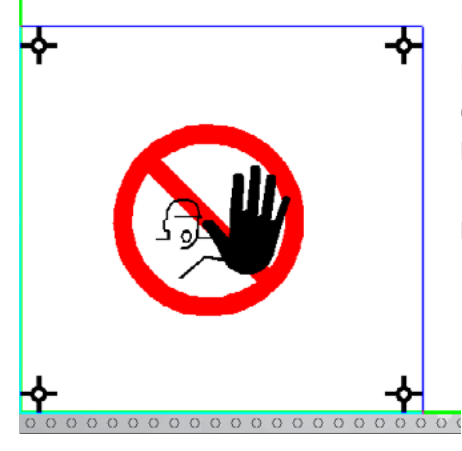

Die Passermarken werden bei jeder Farbe mit geplottet, so dass Sie sich beim Aufkleben der einzelnen Folien danach richten können.

Mit der Maus können Sie die Passermarken verschieben. Klicken Sie auf den Button "Sortieren und Schneiden der Farben" in der Schneide-Werkzeugbox. Nun öffnet sich das Fenster "Schneidfolge nach Farbe sortieren".

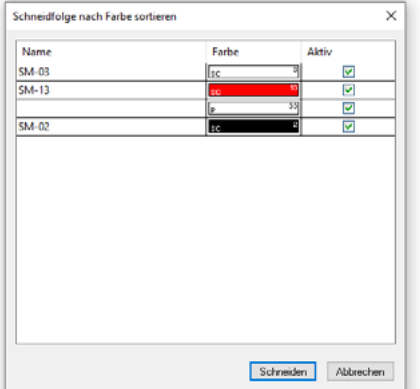

Wenn Sie mit Rot beginnen möchten, legen Sie die rote Folie in den Plotter ein. Aktivieren Sie dann die Farbe Rot und klicken Sie auf "Schneiden" im selben Fenster. Für die anderen Farben wiederholen Sie den Vorgang.

### »19.5 Weed und Power Weed

Diese beiden Funktionen aus der Formenwerkzeugleiste erzeugen zusätzliche Entgitterungslinien, die es Ihnen erleichtern komplexe Texte oder Formen zu entgittern.

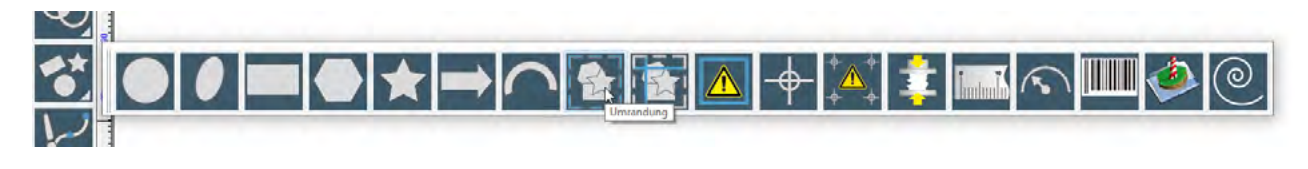

Nachdem Sie die Linien erstellt haben, müssen Sie nur noch auf "Zuweisen" klicken.

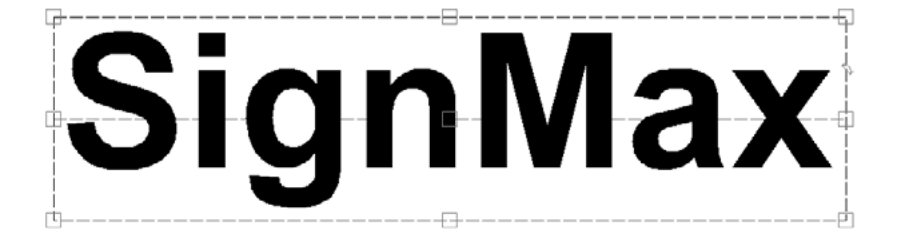

# <span id="page-31-0"></span>20 Druck und Schneiden

#### Über den Befehl Druck und Schneiden unterstützt SignMax sowohl die Verarbeitung von "nur Druck" als auch von "Druck- und Schneide"-Aufträgen.

Ein "Druck und Schneiden"-Auftrag beinhaltet mindestens eine Konturschnittlinie, so dass das gedruckte Material mit einem Folienplotter entlang der Konturlinien beschnitten werden kann. So werden zum Beispiel Aufkleber oft mit Hilfe des Prozesses "Druck und Schneiden" hergestellt. Wird der "Druck- und Schneide"-Auftrag an einen Hybriddrucker gesendet, beschneidet dieser die Konturlinien nach dem Drucken automatisch.

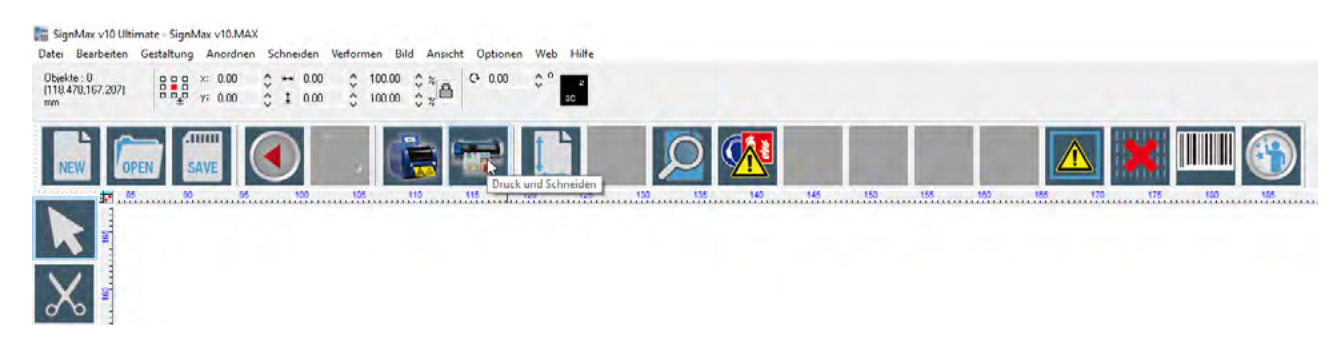

### »20.1 Kontur-Cut

#### Bevor Sie einen Druck- und Schneideauftrag starten, müssen zuerst die Schnittlinien hinzugefügt werden.

Die Funktion Kontur-Cut ermöglicht es Ihnen sämtliche Schilder, Piktogramme, Texte und alle anderen Formen konturgenau auszuschneiden.

- » Wählen Sie die zu schneidenden Objekte aus.
- » Wählen Sie Menü Schneiden > Kontur Cut

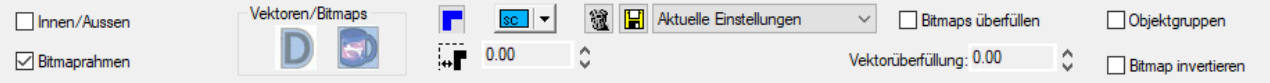

### »20.2 Kontur-Cut von Bildern

Auch importierte Bilder können per Kontur Cut **Fragenausschnitten werden.** 

Hierfür folgen Sie einfach den unten stehenden Anweisungen.

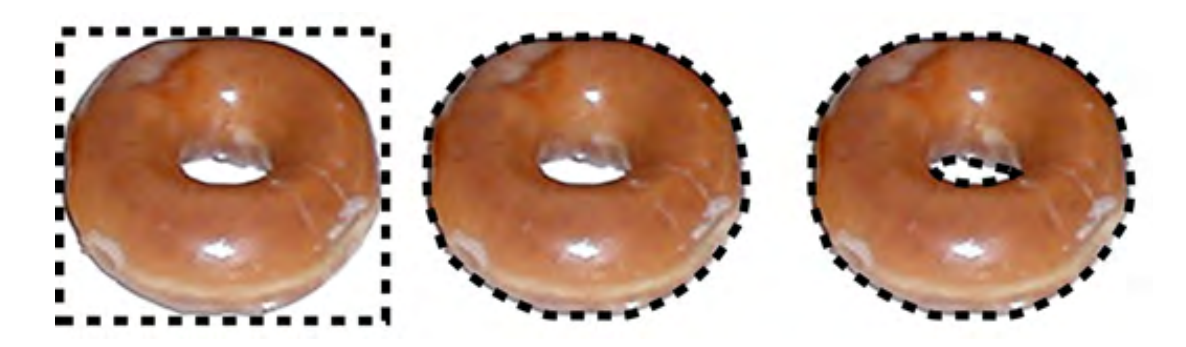

Hier sehen Sie drei Beispiele bei denen Schnittlinien hinzugefügt wurden. Im ersten Bild folgen die Schnittlinien der rechteckigen Begrenzung des Bildes. Im zweiten Bild folgen die Schnittlinien der Kontur des Bildes. Im dritten Bild schließen die Schnittlinien den inneren freien Bereich ein.

- <span id="page-32-0"></span>» Importieren Sie ein Bild. Besonders geeignet für diese Funktion sind Bilder, bei denen das Motiv auf einem möglichst hellen Hintergrund abgebildet ist. So kann das Programm entscheiden, wie weit das Bild beschnitten werden muss.
- » Wählen Sie das Bild aus.
- » Wählen Sie über das Menü "Schneiden" Kontur Cut aus.
- » Achten Sie darauf, dass die Schaltfläche "Bitmaprahmen" deaktiviert ist.

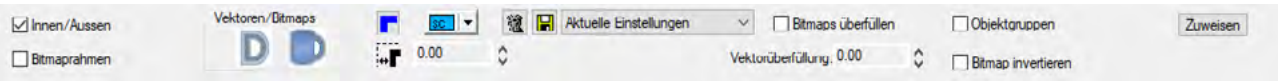

» Sobald Sie auf "Zuweisen" geklickt haben erscheint ein Pop-up Fenster.

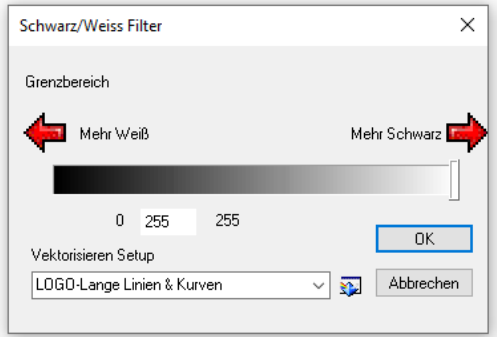

In diesem Fenster muss der Weißfilter eingestellt werden. Dieser Weißfilter bestimmt, welche Teile des Bildes (der weiße Hintergrund) von der Schneidelinie außer Acht gelassen werden. Das Ergebnis können Sie schon während des Einstellens beurteilen, da die Kontur-Cut-Linie, die erstellt wird, angezeigt wird. Die Kontur-Cut-Linie sollte nun ein exaktes Abbild des Motives sein.

» Sollte das Ergebnis für Sie nicht zufriedenstellend sein, wiederholen Sie die Anweisungen und versuchen Sie es mit einem anderen Wert für den Weißfilter.

#### »20.3 Flex-Cut

#### Die Option Flex-Cut schneidet nicht, wie die Funktion Kontur-Cut lediglich die Folie, sondern durchtrennt auch das Trägermaterial mit einem Perforationsschnitt.

Einen Flex-Cut erstellen Sie folgendermaßen:

- » Wählen Sie die auszuschneidenden Objekte aus.
- » Wählen Sie über das Menü Schneiden > Half-Cut.
- » Stellen Sie den Abstand ein. Hiermit legen Sie fest wie weit der Schnitt von den Kanten des Objektes oder der Objekte entfernt ist. Der Schnitt hat nun die gleiche Form wie Ihr Objekt.

Sollten Sie einen Schnitt wünschen, der nicht die Form des Objektes hat, sondern eine eigene Form, gehen Sie wie folgt vor:

- » Erstellen Sie die Form, die ausgeschnitten werden soll (z.B. ein Rechteck)
- » Wählen Sie über das Menü Schneiden > Halfcut Objekt an/aus
- » Aus Ihrer Form wird nun eine Flex-Cut-Linie erstellt

# <span id="page-33-0"></span>21 Der Printmanager (SignMax VPM)

#### Der Visual Production Manager wurde entwickelt, um Ihnen die Archivierung und die Kontrolle Ihrer Druckaufträge zu erleichtern.

Auf einen Blick können Sie hier sehen, welche Schilder bereits produziert wurden und welche noch nicht. Eine Vorschau hilft Ihnen das Schild sofort wieder erkennen zu können. Alle Einstellungen, die in der SignMax-Datei vorgenommen wurden bleiben erhalten und das Schild kann in der gleichen Qualität wieder und wieder produziert werden. Einfach auf Datei > Drucken und Schneiden klicken.

- » Überprüfen Sie Ihr Schild in der Vorschau.
- » Klicken Sie auf das Symbol "Drucken" oder "Drucken und Schneiden", je nachdem, ob Ihre Datei einen Schneidebefehl enthält oder nicht.
- » Ihr Druckjob läuft nun in den Print & Cut Manager ein.

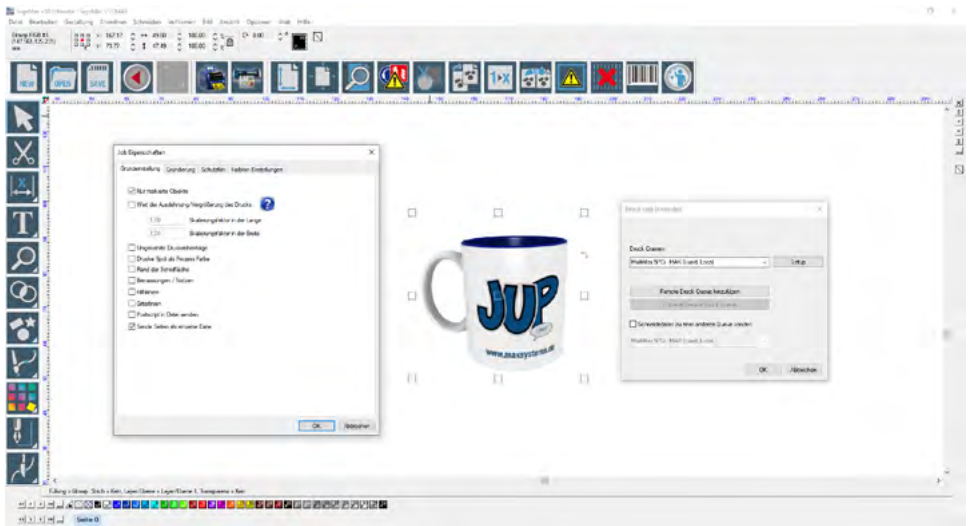

# »21.1 Drucken und Schneiden

Nachdem Sie in der Druck- und Schneidevorschau der Software SignMax den Befehl zum Drucken und / oder Schneiden gegeben haben, öffnet sich automatisch der Print & Cut Manager. Ihr Druckjob läuft unter dem aktuellen Dateinamen in der Druckliste ein.

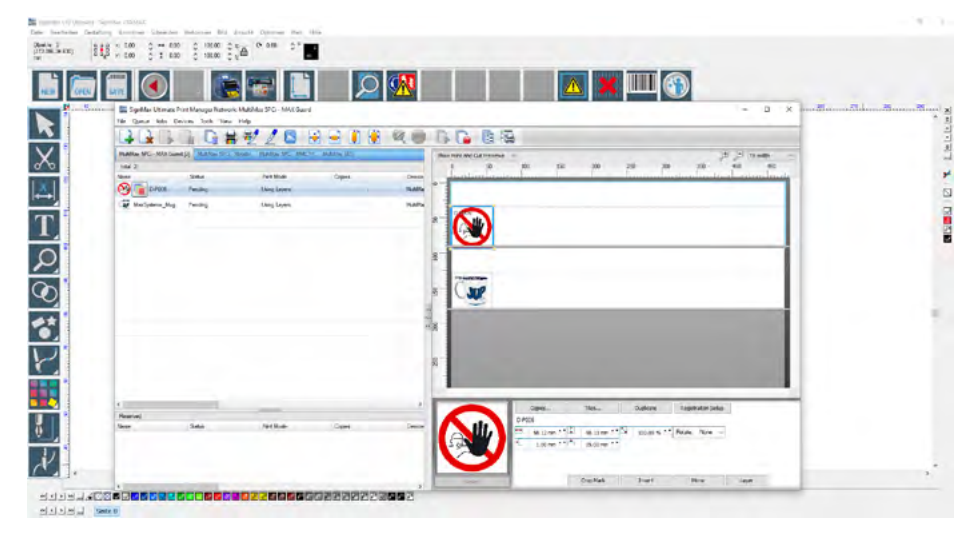

<span id="page-34-0"></span>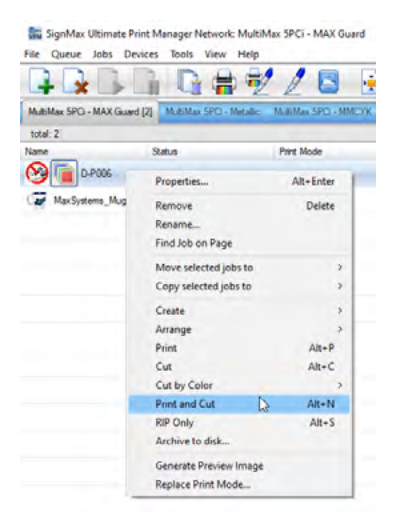

Warten Sie, bis der Druckauftrag vollständig importiert ist und hinter dem Dateinamen der Hinweis "Haltend Job gerippt" erscheint.

Drücken Sie die rechte Maustaste und wählen Sie im Kontextmenü "Drucken", "Schneiden" oder "Drucken und Schneiden" aus.

Der Drucker beginnt die Datei zu verarbeiten

# »21.2 Archivierte Aufträge erneut drucken

Der Print & Cut Manager speichert Ihre Druckaufträge automatisch und bietet Ihnen so die Möglichkeit, diese effizient zu verwalten.

Die Druckaufträge werden mit allen Einstellungen gespeichert und können bei Bedarf erneut gedruckt werden.

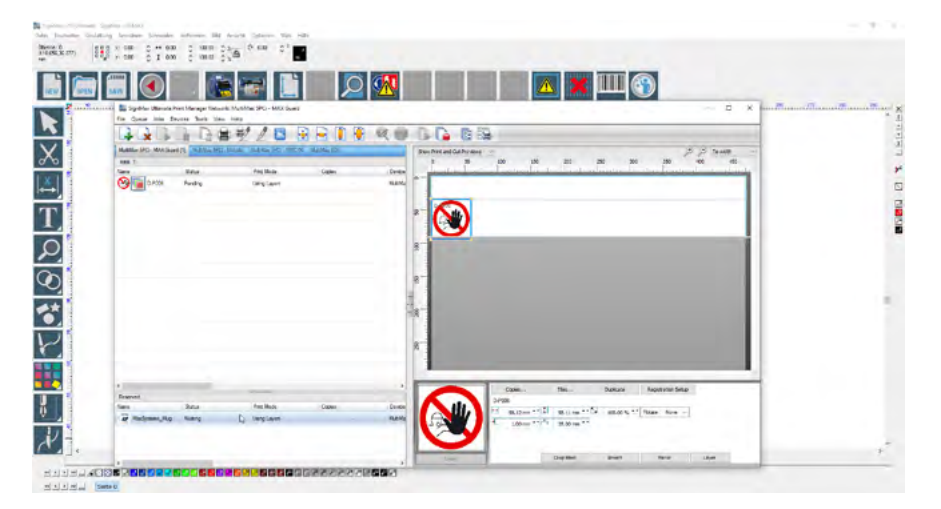

- » Bereits gedruckte Schilder finden Sie in der unteren Fensterhälfte. Suchen Sie die gewünschte Datei heraus. Hierbei kann sich die Vorschau als hilfreich erweisen.
- » Markieren Sie den Auftrag mit einem Klick und ziehen Sie ihn mit gedrückter Maustaste wieder in das obere Fenster zurück.
- » Warten Sie ab, bis der Druckauftrag vollständig eingelaufen ist und hinter dem Dateinamen der Hinweis "Haltend Job gerippt" erscheint.
- » Drücken Sie die rechte Maustaste und wählen Sie im Kontextmenü "Auftrag Drucken" oder "Auftrag Drucken und Schneiden" aus.
- » Der Drucker beginnt die Datei zu drucken.

# <span id="page-35-0"></span>22 Grafikbearbeitung

#### »22.1 Outlines und Inlines

#### Outline und Inline können gleichzeitig erstellt werden.

Die Outline-Kontrollfelder befinden sich auf der linken Seite der SmartBar, die Inline-Kontrollfelder auf der rechten Seite. Die Farbe kann separat eingestellt werden. Es stehen noch verschiedene Möglichkeiten zur Gestaltung der Ecken, sowie die Strichstärke in der SmartBar zur Verfügung.

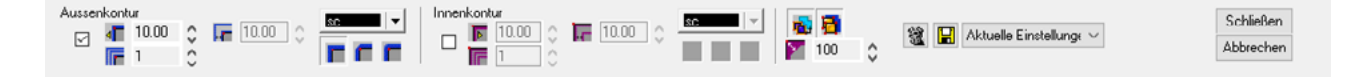

## »22.2 Verformung

#### Das Menü "Verformen" bietet verschiedene Möglichkeiten um eine Form zu verändern.

Als erstes das Objekt markieren, dann im Menü "Verformen" auf "Verformung" klicken.

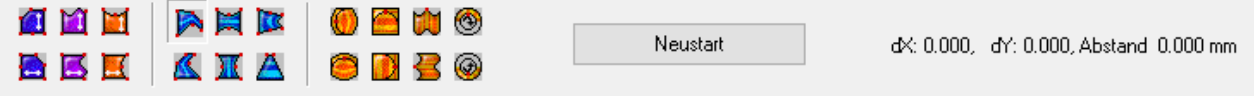

- » Verformen
- » Hülle Verformen
- » Perspektive
- » Anpassen an Globus
- » Anpassen an Zylinder
- » Anpassen an Flagge
- » Anpassen an Kreis

In der SmartBar stehen jetzt verschiedene Methoden zur Verfügung. Einfach eine Methode Auswählen. Danach erscheinen am Objekt Kontrollpunkte, die Sie mit der Maus bewegen können. Im Beispiel unten wird die Perspektive verändert. Dazu den Kontrollpunkt im roten Kreis bewegen.

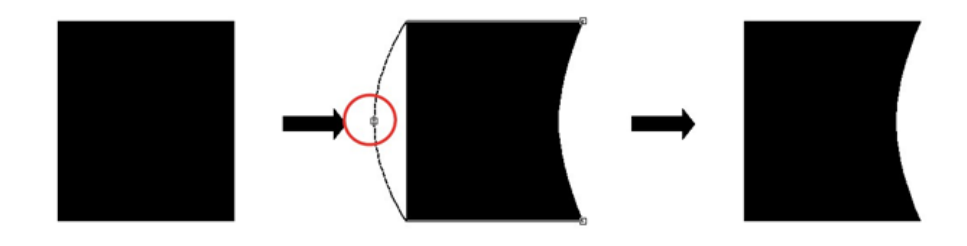

# »22.3 Text an Pfad ausrichten

#### Der Befehl Text an Pfad ausrichten (Menü Verformen) wird zum Ausrichten einer Textform an einer Vektorgrafikform verwendet.

Jede Vektorgrafikform wird als "Pfad" behandelt, wobei die Vektorgrafik entweder ein "geschlossener Pfad" oder ein "offener Pfad" ist. Ein geschlossener Pfad hat eine zusammenhängende, nicht unterbrochene Kontur, wie beispielsweise eine Kreis oder Quadratform. Ein offener Pfad ist nicht zusammenhängend, wie beispielsweise eine gerade Linie oder eine gezeichnete Kurve.

<span id="page-36-0"></span>Die Kontrollfelder der SmartBar unterscheiden sich geringfügig, je nachdem ob der Text an einem geschlossenen oder offenen Pfad ausgerichtet wird. Für einen geschlossenen Pfad gibt es Schaltflächen für die Startposition, die anzeigen, ob der Text links, rechts, oben oder unten an der geschlossenen Form beginnen soll.

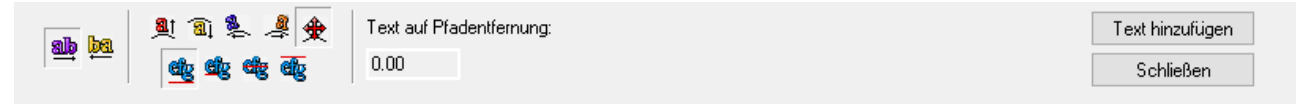

Mit den beiden ersten Schaltflächen kann die Laufrichtung geändert werden. Die vier oberen bestimmen die Startposition. Die vier unteren sind für Ausrichtung am Objekt.

### »22.4 Schatten

#### Die Option Schatten (Menü Verformen) ermöglicht die Erstellung schneller Schatteneffekte für eine oder mehrere Formen.

Nachdem der Schattentyp ausgewählt wurde, erscheinen um die Form herum Kontrollpunkte und die Schatteneigenschaften können über die Smart Bar bearbeitet werden.

Standardmäßig wird der Schatten an den Koordinaten (0,0) auf das Objekt ausgerichtet. Alternativ zum Anpassen dieser Koordinatenwerte gibt es auf der Smart Bar Eigenschaften für Winkel und Tiefe.

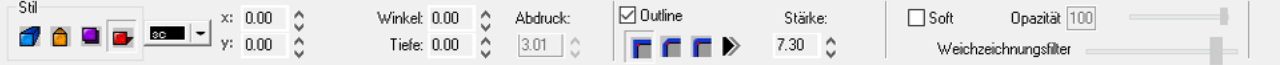

Im Bereich Stil auf der Smart Bar können vier verschiedene Schattentypen ausgewählt werden:

#### Blockschatten

Der Block-Schatten verleiht einem Objekt die Illusion der Tiefe.

#### Perspektivischer Schatten

Der perspektivische Schatten erzeugt die Illusion der Distanz. Die am weitesten entfernte Position des Schattens ist ein Prozentsatz der Formgröße und wird durch den Wert "Abdruck" angegeben. Wenn der Abdruckwert zum Beispiel 50 beträgt, dann ist die am weitesten entfernte Position des Schattens 50% kleiner als die Formgröße. Stellen Sie den Abdruck-Wert auf 100 (also 100% kleiner als die Formgröße) ein, um den Schatten in einem unendlichen Punkt auslaufen zu lassen.

#### Schlag-Schatten

Der Schlag-Schatten gleicht dem Blockschatten, der "Raum" zwischen der ursprünglichen Form und ihrem Schatten wird jedoch nicht ausgefüllt. Wurf-Schatten

Der Wurf-Schatten erzeugt die Illusion einer Lichtquelle, so dass die Objekte einen Schatten auf eine imaginäre Oberfläche werfen.

#### »22.5 Objektkontur

#### Der Befehl "Objekt-Kontur erstellen" (Menü Verformen) wird zum Erstellen einer Form verwendet, die mit den Konturen der markierten Formen übereinstimmt.

Objekt-Kontur kann so eingestellt werden, dass die inneren Konturen der Originalformen erhalten bleiben oder es kann auf eine feste Form ohne innere Konturen eingestellt werden.

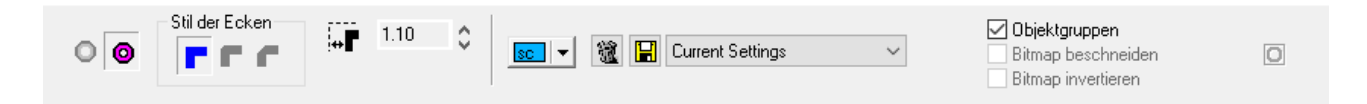

- <span id="page-37-0"></span>» Innenkonturen füllen
- » Innenkonturen zulassen
- » Ausmaß des Versatzes
- » Ausmaß der Gehrung
- » Konturfarbe
- » Gespeicherte Einstellungen

# »22.6 Spezial Effekte | Plug In Erweiterung

Viele nützliche weitere Tools (Plug Ins) zur grafischen Ausarbeitung sind in der PRO Version enthalten!

Hier sehen Sie ein Beispiel:

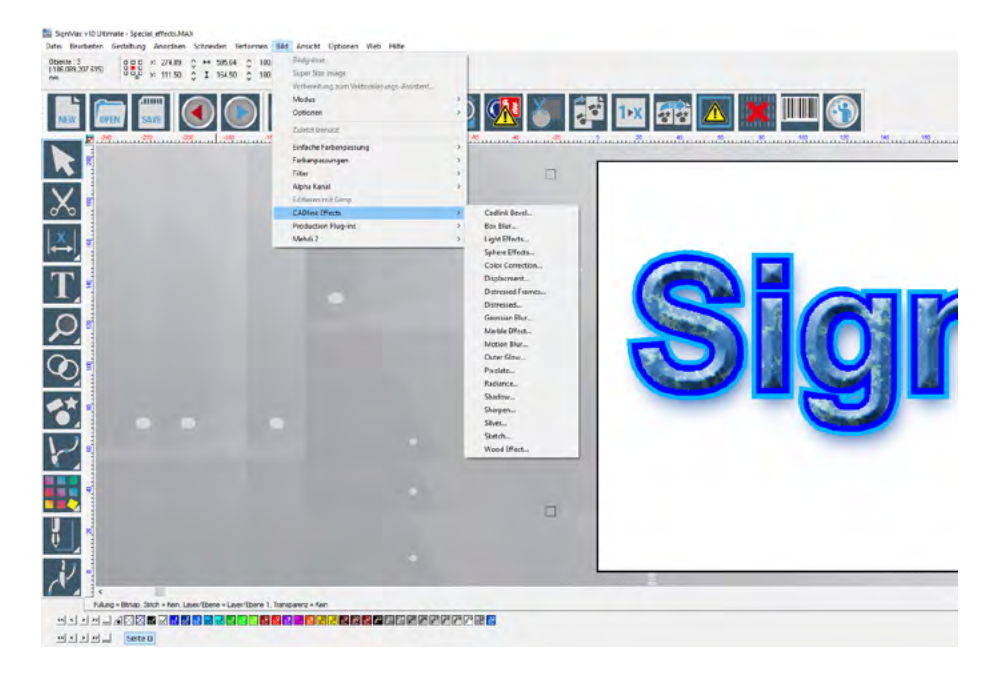

# 23 Tastenkürzel

#### Das Benutzen von Tastenkürzeln kann für geübte PC-Anwender eine enorme Arbeitserleichterung bedeuten.

Die wichtigsten Tastenkürzel haben wir hier für Sie aufgelistet. Falls es für einen Befehl ein Tastenkürzel gibt, erfahren Sie dies im Menü. Hinter dem Befehl stehen in Klammern die entsprechenden Tastenkürzel.

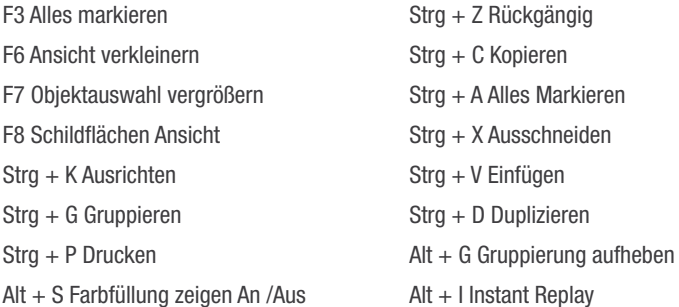

# <span id="page-38-0"></span>24 Schriften Installieren

#### Da SignMax Schriften unabhängig von Windows verwalten kann:

- » müssen neuinstallierte Windows Schriften in diese Datenbank eingetragen werden
- » können mit den SignMax Pro Versionen Adobe Postscript Type 1-Schriften, Corel WFN Schriften, URW BE Schriften verwendet werden, ohne dass diese in Windows installiert sein müssen.

Um Schriften hinzuzufügen, rufen Sie bitte über die Menüleiste Datei > Installieren > Schriften… auf.

In dem sich öffnenden Fenster können Sie unter "Schriftformate" selektieren welche Schrift Typen Sie hinzufügen möchten. Im Feld "Suchen in" geben Sie bitte das Suchverzeichnis ein (oder wählen es nach Klick auf "Suchen…") und klicken dann auf den Button "Jetzt Suchen". Es werden Ihnen die gefunden Schriften aufgelistet, Sie können nun einzelne Schriften anklicken und über den Button "Installieren" der Software hinzufügen. Über den Button "Alle installieren" werden alle gefundenen Schriften komplett hinzugefügt.

Wenn Sie das Fenster schließen, stehen Ihnen die Schriften in der Schriftauswahl zur Verfügung.

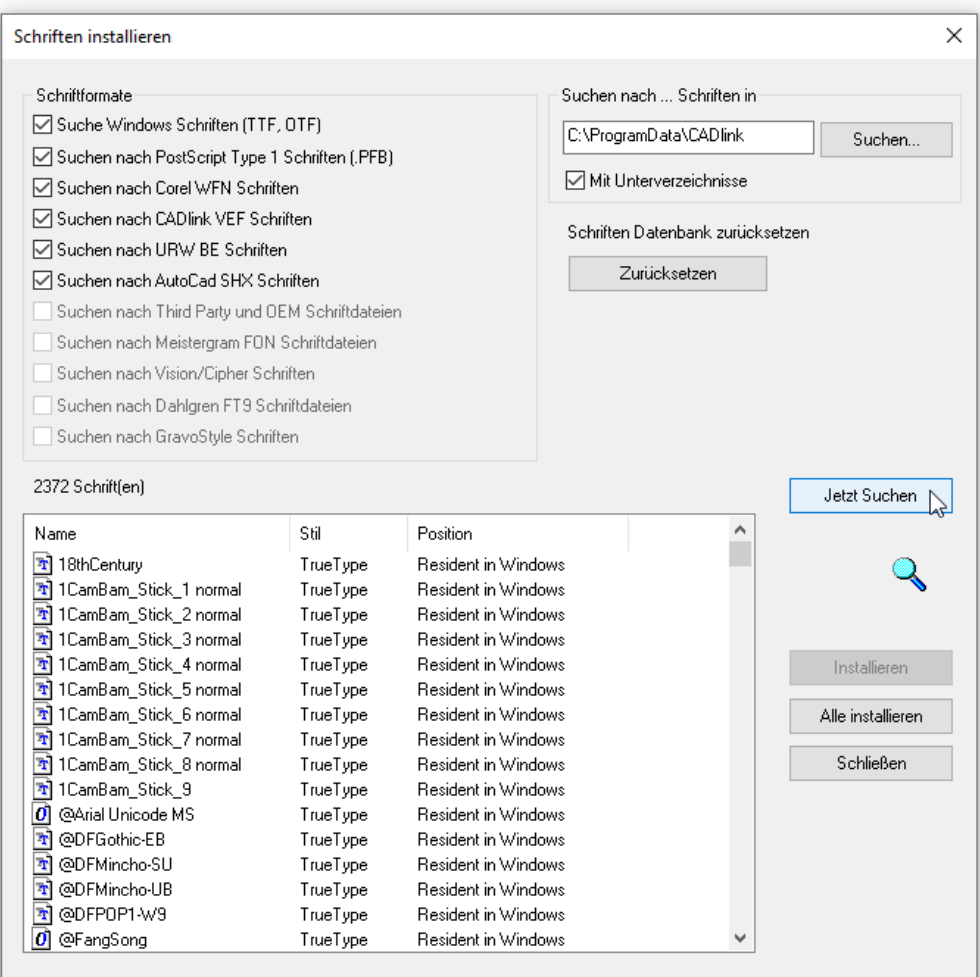

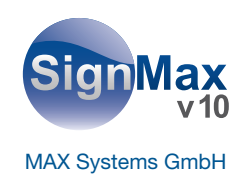

# **SignMax**

Sicherheit, Qualität und Schutz für Sie und Ihr Unternehmen.

MAX Systems GmbH Am Bauhof 12 D-27442 Gnarrenburg

Tel.:  $+49(0) 4763 / 94595 - 0$ Fax: +49 (0) 47 63 / 9 45 95 - 11

E-Mail: info@maxsystems.eu www.maxsystems.eu